# **BAB III PELAKSANAAN KERJA PROFESI**

#### **3.1 Bidang Kerja**

Selama melaksanakan kegiatan kerja profesi di PT Bhanda Ghara Reksa, fokus utama tugas praktikan adalah menjadi *UI/UX Designer* dari sebuah aplikasi yang bernama Aplikasi *Demand*. Posisi *UI/UX Designer*  memiliki tugas dan tanggung jawab dalam pembuatan tampilan desain *mockup* dan melakukan simulasi *prototyping*. Praktikan juga membantu divisi *Front-End Developer* dalam mengimplementasikan desain yang telah dibuat dalam bentuk bahasa pemrograman. Praktikan selalu dibimbing oleh staff *IT Development* agar aplikasi sesuai dengan kebutuhan yang dibutuhkan.

Dalam merancang aplikasi ini, praktikan bekerja sama dengan 4 orang lainnya secara tim. Dibawah ini tercantum divisi dan nama-nama dari tim yang termasuk dalam pembuatan aplikasi *Demand*, yaitu:

- 
- 
- 
- 
- 1. *Project Manager* : Ramadan Arief Yoga Pratama 2. *Front-End Developer* : Muhammad Rizqy Farhandio 3. *UI/UX Designer* : Muhammad Abizar Giffary
- 4. *System Analyst* : Kintan Azzahra Fakhiratunissa

5. *Documentation & Manual Book* : Ana Thasya Uma Diyanti Selama berlangsungnya pembuatan aplikasi, praktikan selalu berkoordinasi dengan tim agar tidak terjadinya kesalahpahaman. Khususnya praktikan bekerja sama dengan divisi *front-end developer* dalam merancang desain aplikasi ini.

## **3.2 Pelaksanaan Kerja**

Praktikan melaksanakan Kerja Profesi selama 3 (tiga) bulan, dimulai dari tanggal 02 Juni 2021 sampai dengan 30 Agustus 2021 dan ditempatkan di divisi *IT Development* sebagai *UI/UX Designer* dan membantu divisi *Front-End Developer* dalam mengimplemetasikan desain aplikasi *Demand*. Aplikasi *Demand* sendiri adalah aplikasi yang dapat memudahkan para konsumen dalam memesan barang-barang logistik dengan sistem *pre-order* yang tersedia pada gudang di perusahaan ini dan dapat juga membantu

mengetahui lokasi-lokasi gudang yang sudah terdaftar dalam bentuk peta. Dalam pembuatan desain UI/UX pada aplikasi ini, praktikan melakukan tahapan alur yang dimulai dari pembuatan tampilan desain *mockup* sampai dengan simulasi *prototyping*.

## **3.2.1** *Online Meeting* **Kerja Profesi**

Tahapan pertama dalam pelaksanaan kegiatan kerja profesi adalah melakukan *online meeting*. *Online meeting* dilakukan dengan Bapak Tri Wahyundo Hariyatno selaku Direktur Pengembangan Usaha & Sistem Informasi, semua anggota tim *IT Developer*, dan anggota tim kerja profesi dari Universitas Pembangunan Jaya. Pada *meeting* ini, para tim diberikan pengenalan tentang perusahaan dan diberikan arahan untuk pembagian masing-masing kelompok kerja dan tugasnya. *Meeting* ini dilaksanakan melalui aplikasi *Zoom Meeting* secara *online* seperti pada **Gambar 3.1** dibawah ini.

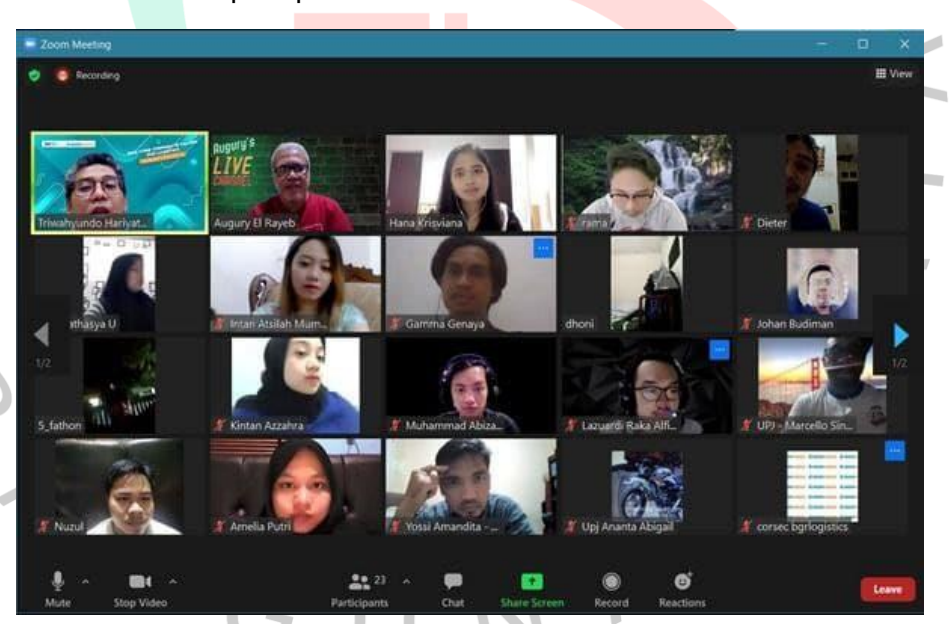

**Gambar 3.1** *Online Meeting* **Kerja Profesi** Sumber: Hasil Dokumentasi Praktikan

#### **3.2.2 Perencanaan Sistem**

Setelah pembagian kelompok kerja, praktikan melakukan *meeting online* kembali bersama tim aplikasi *Demand* untuk menentukan tugasnya masing-masing. Berdasarkan hasil *meeting* tersebut, praktikan bertugas menjadi *UI/UX Designer* dari aplikasi

*Demand*. Pada tahap perencanaan sistem, praktikan membutuhkan *user requirement* seperti siapa saja *user* yang ada, apa saja analisa kebutuhan dari aplikasi, dan bagaimana alur aktivitas aplikasi berjalan. Kemudian, semua data tersebut bisa praktikan dapatkan dari divisi *system analyst*.

Pada analisa kebutuhan, praktikan diberikan Tabel Elisitasi seperti pada **Tabel 3.1** sebagai gambaran untuk membuat desain dari halaman-halaman aplikasi *Demand*. Elisitasi adalah rangkaian kegiatan untuk menentukan apa saja kebutuhan sistem baru yang ingin dirancang melalui komunikasi dengan pelanggan dan pihak pengembang sistem (Prastomo, 2014:166).

**Tabel 3.1 Tabel Elisitasi Aplikasi** *Demand*

|     | <b>FUNCTIONAL</b>                                        |
|-----|----------------------------------------------------------|
|     | <b>ANALISA KEBUTUHAN</b>                                 |
|     | Saya ingin sistem dapat:                                 |
| 1.  | Menampilkan tampilan utama                               |
| 2.  | Menampilkan tampilan profile                             |
| 3.  | Menampilkan lokasi gudang dalam bentuk peta              |
| 4.  | Menampilkan daftar gudang                                |
| 5.  | Menampilkan form pre order                               |
| 6.  | Menampilkan data pre order                               |
| 7.  | Konsumen dan admin dapat melakukan login                 |
| 8.  | Konsumen dan admin dapat mengisi data profile            |
| 9.  | Konsumen dapat melakukan pre order                       |
| 10. | Konsumen dapat menambahkan pre order                     |
| 11. | Konsumen dapat menghapus pre order                       |
| 12. | Konsumen dapat mengubah pre order                        |
| 13. | Konsumen dapat melihat data pre order                    |
| 14. | Konsumen dapat melihat detail pre order                  |
| 15. | Konsumen dapat mengekspor data pre order                 |
| 16. | Admin dapat melihat data gudang                          |
| 17. | Admin dapat melihat detail data gudang                   |
| 18. | Admin dapat mengekspor data gudang                       |
| 19. | Admin dapat melihat data pre order                       |
| 20. | Admin dapat melihat detail data pre order                |
| 21. | Admin dapat mengekspor data pre order                    |
| 22. | Admin dapat menghapus data pre order berstatus processed |
| 23. | Konsumen dan admin dapat melakukan logout                |
|     | NON-FUNCTIONAL                                           |
|     | <b>ANALISA KEBUTUHAN</b>                                 |

A N A

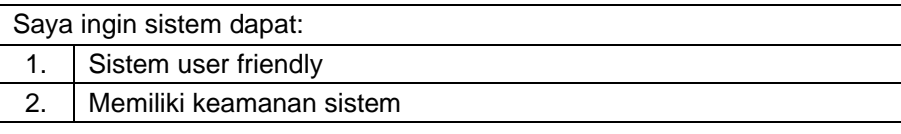

Sumber: Hasil Dokumentasi Praktikan

Setelah mendapatkan gambaran dari analisa kebutuhan untuk aplikasi, praktikan juga mendapatkan *activity diagram* dari *system analyst*. *Activity diagram* (*diagram* aktivitas) adalah gambaran dari alur kerja (*workflow*) atau aktivitas dari suatu sistem, proses bisnis, atau menu pada perangkat lunak (Syarif & Nugraha, 2020:65). Di dalam *activity diagram*, ada beberapa komponen-komponen seperti pada **Gambar 3.2**.

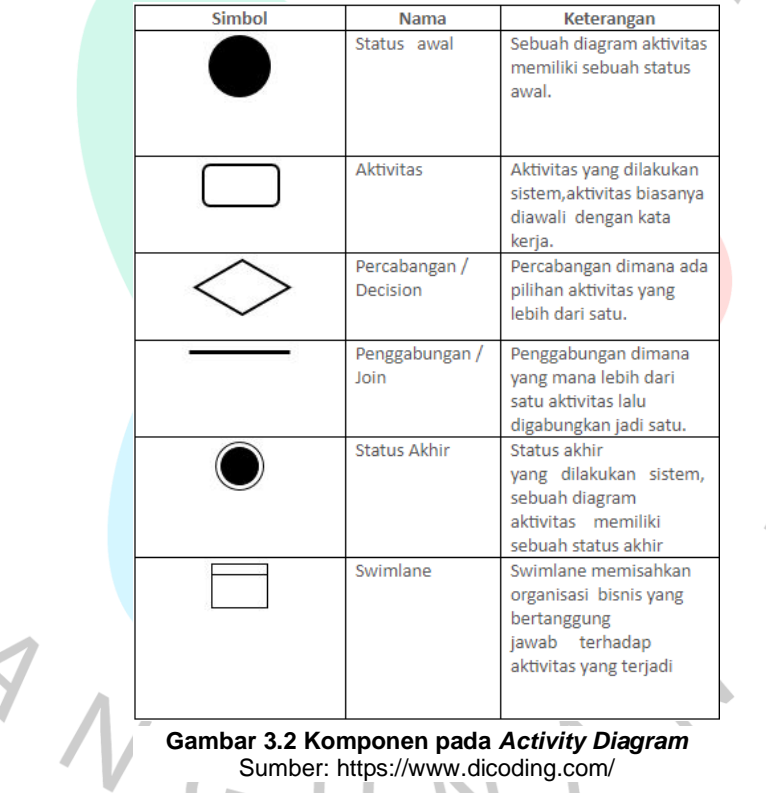

 $\lambda$ 

IN 2

Kemudian, dibawah ini adalah seluruh aktivitas *activity diagram* dari aplikasi *Demand* mulai dari **Gambar 3.3** sampai dengan **Gambar 3.10**.

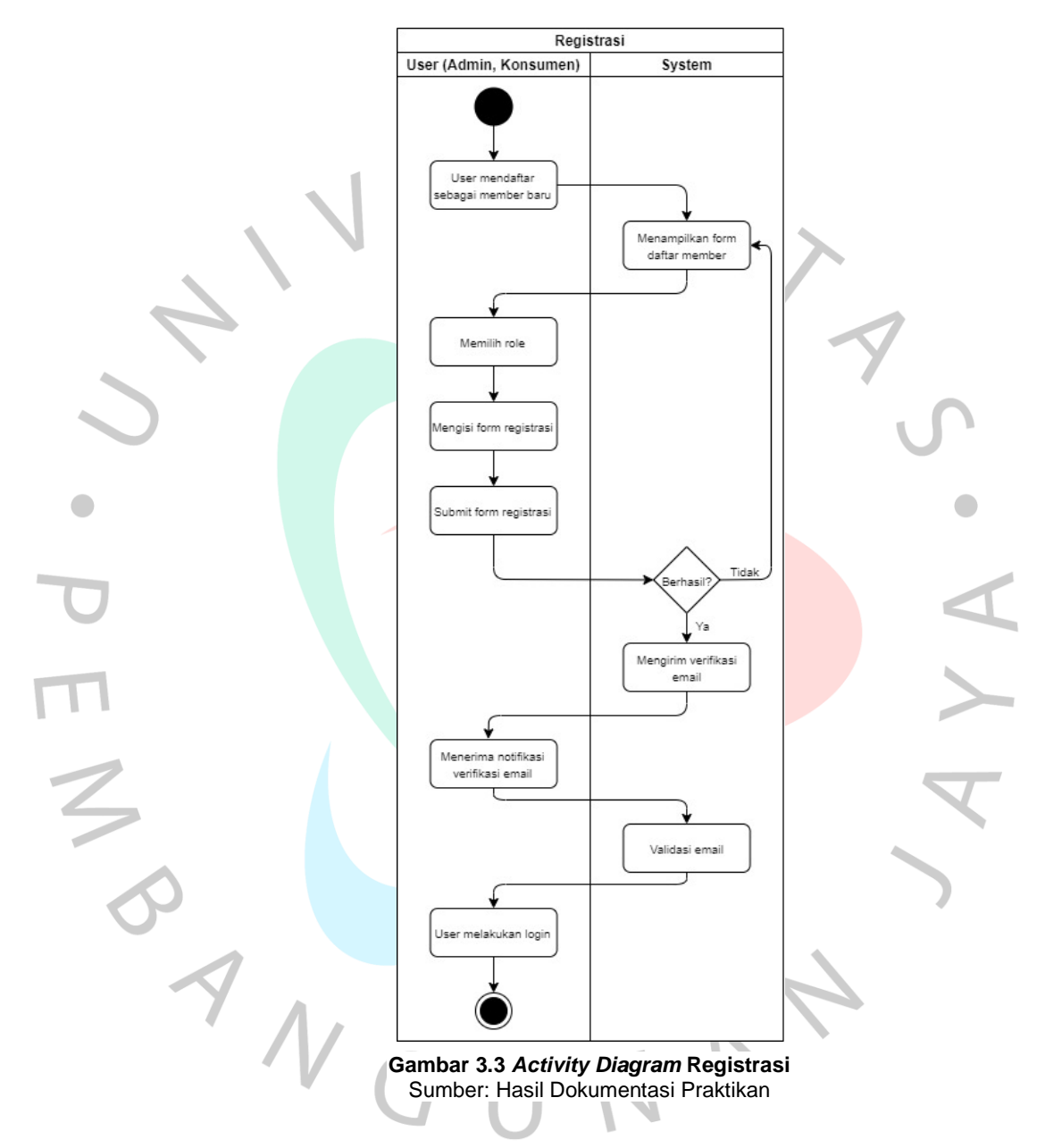

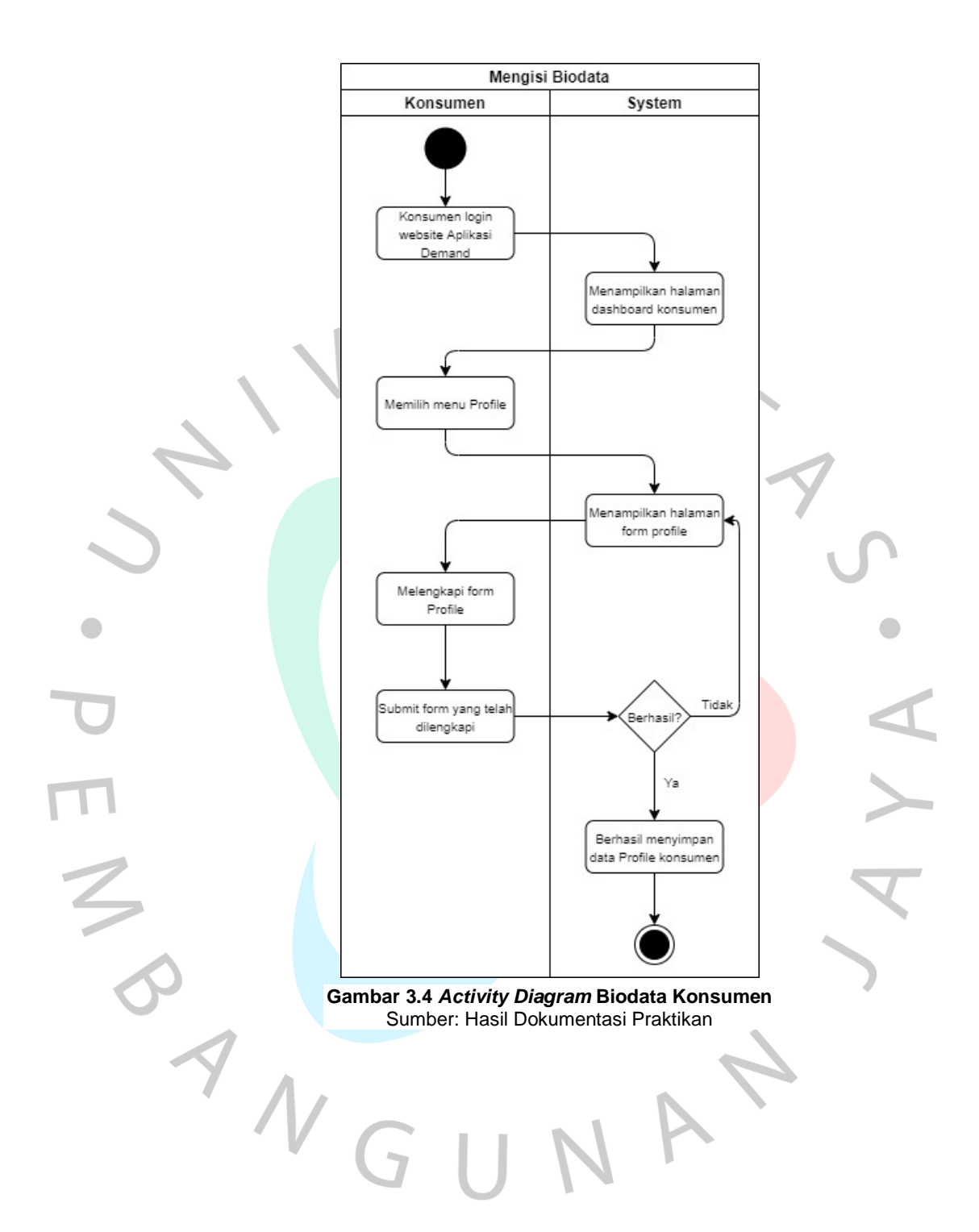

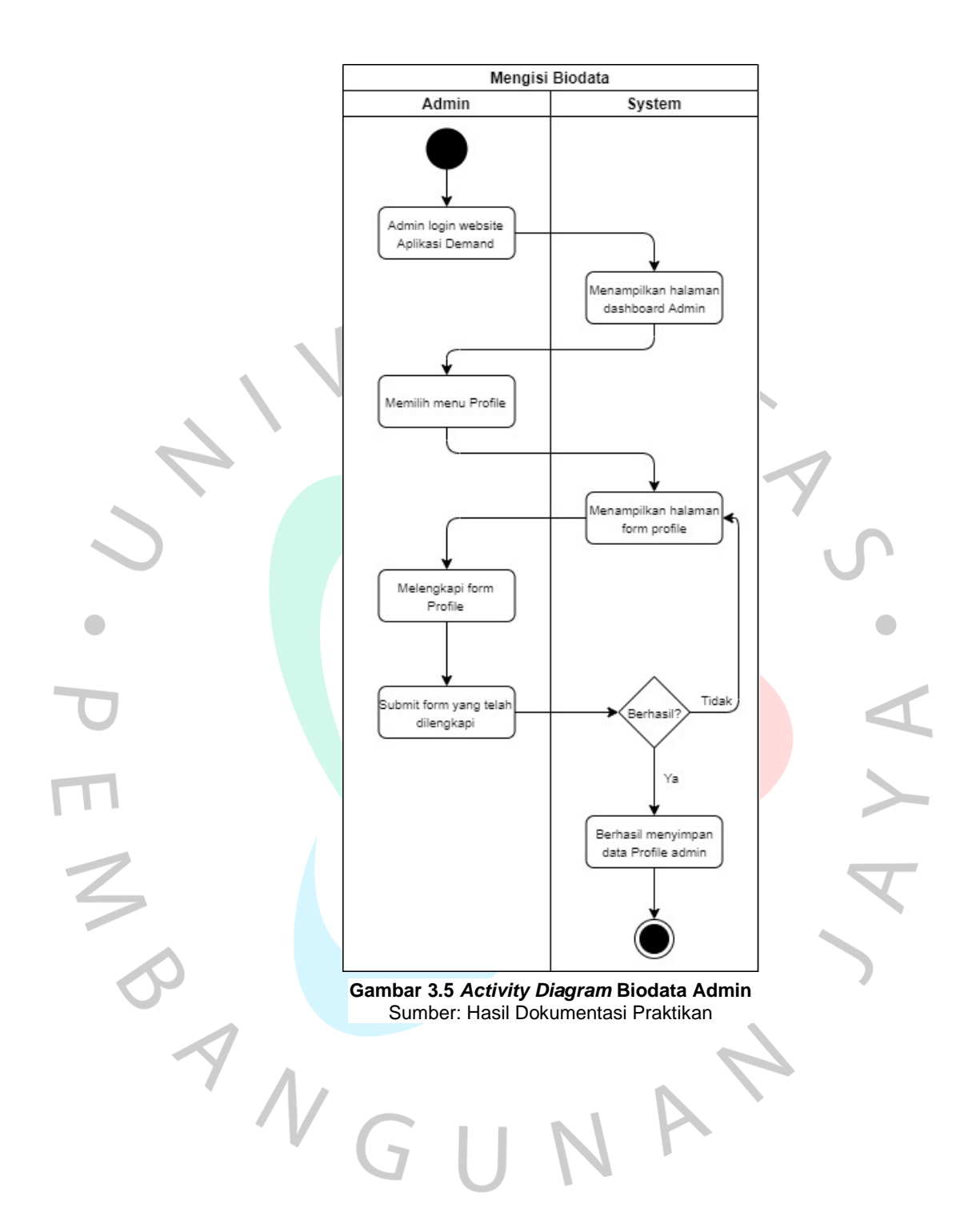

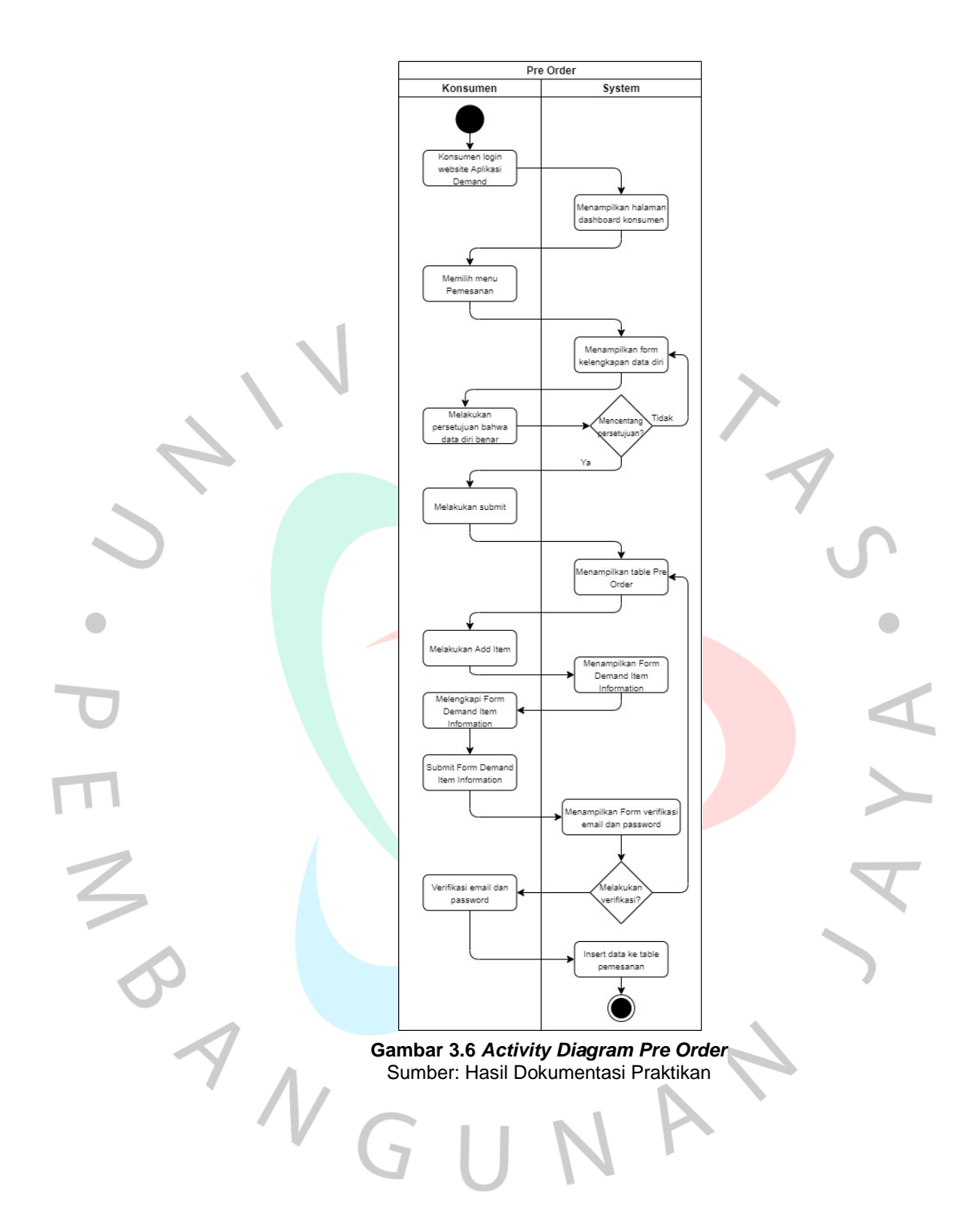

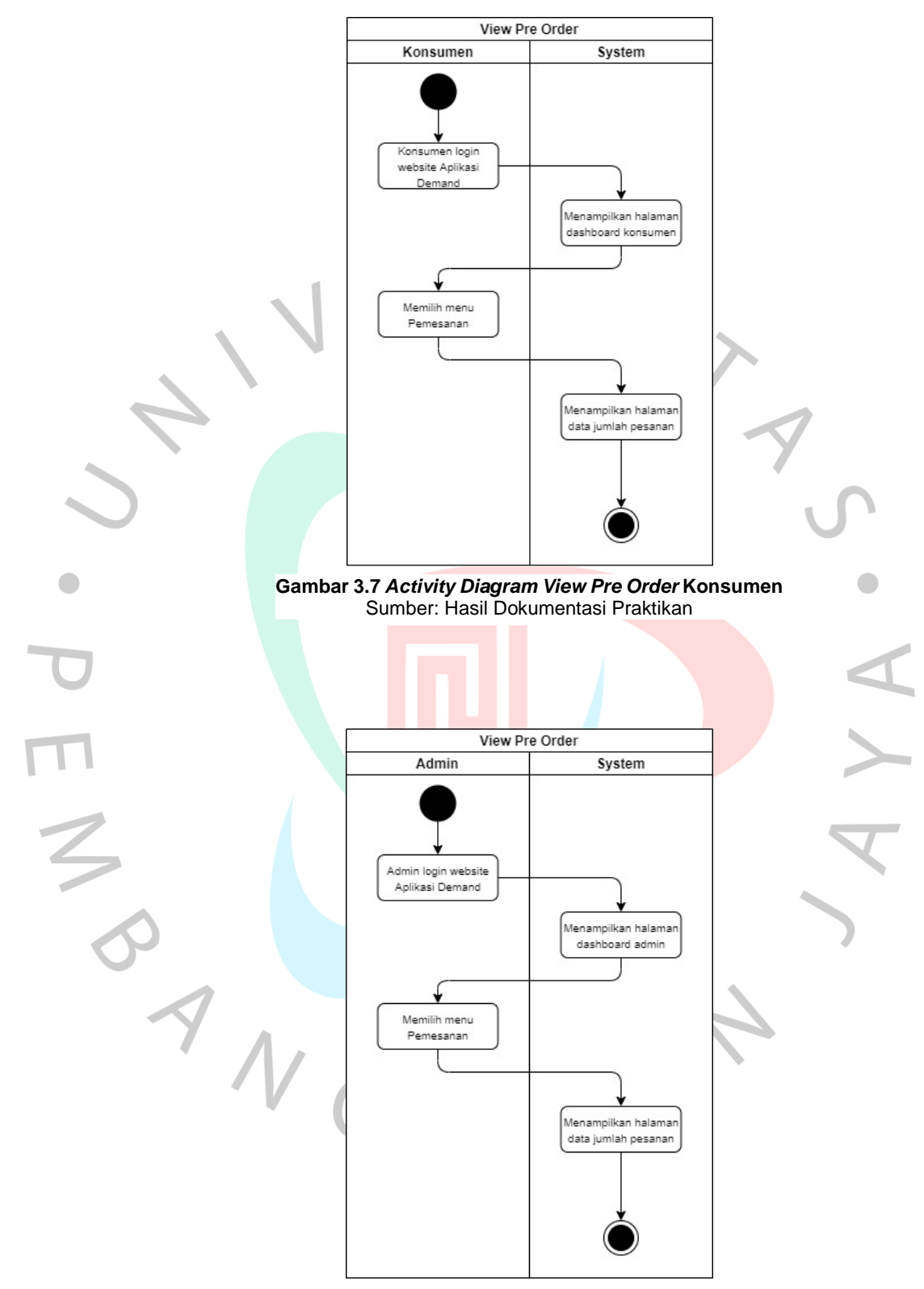

**Gambar 3.8** *Activity Diagram View Pre Order* **Admin** Sumber: Hasil Dokumentasi Praktikan

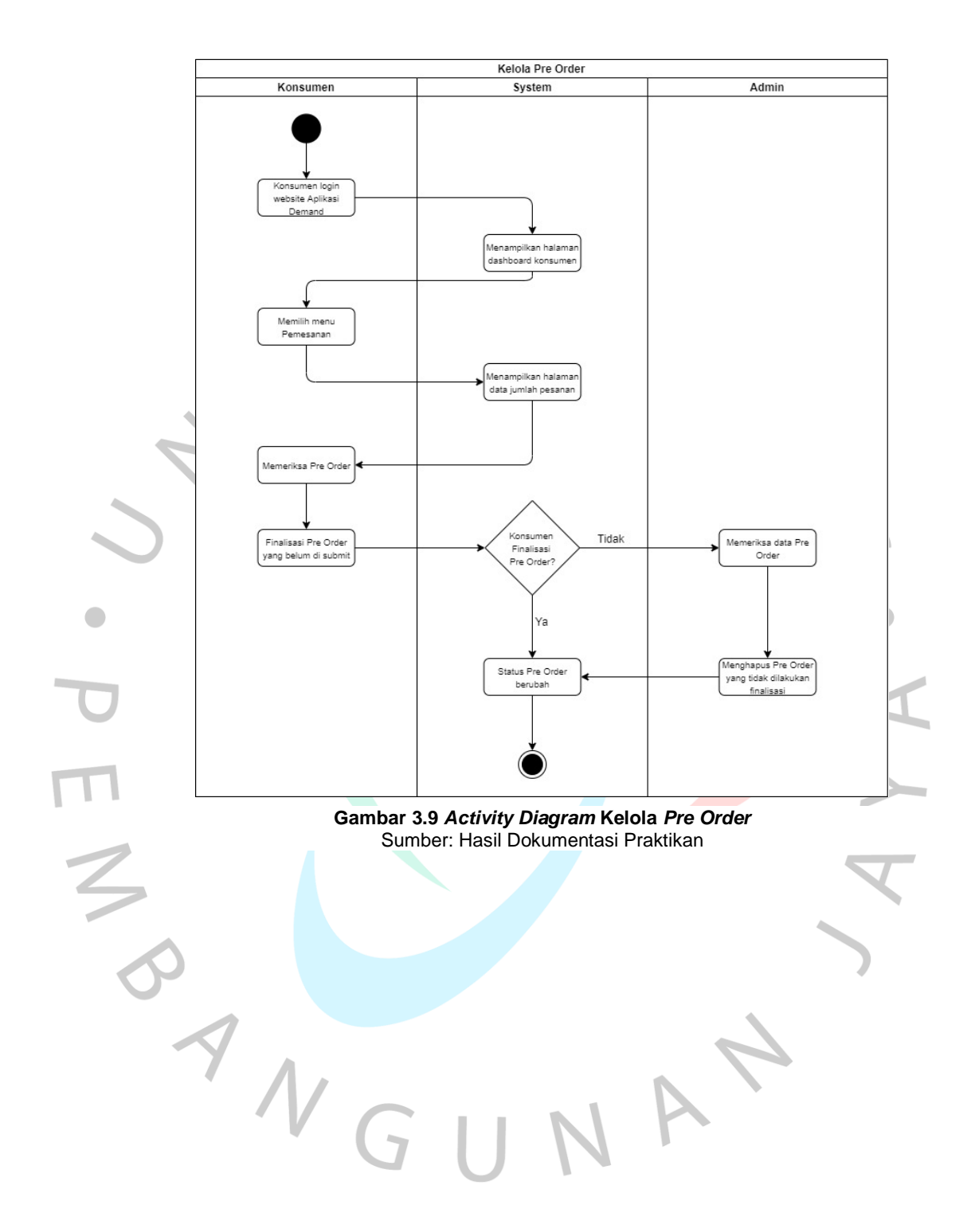

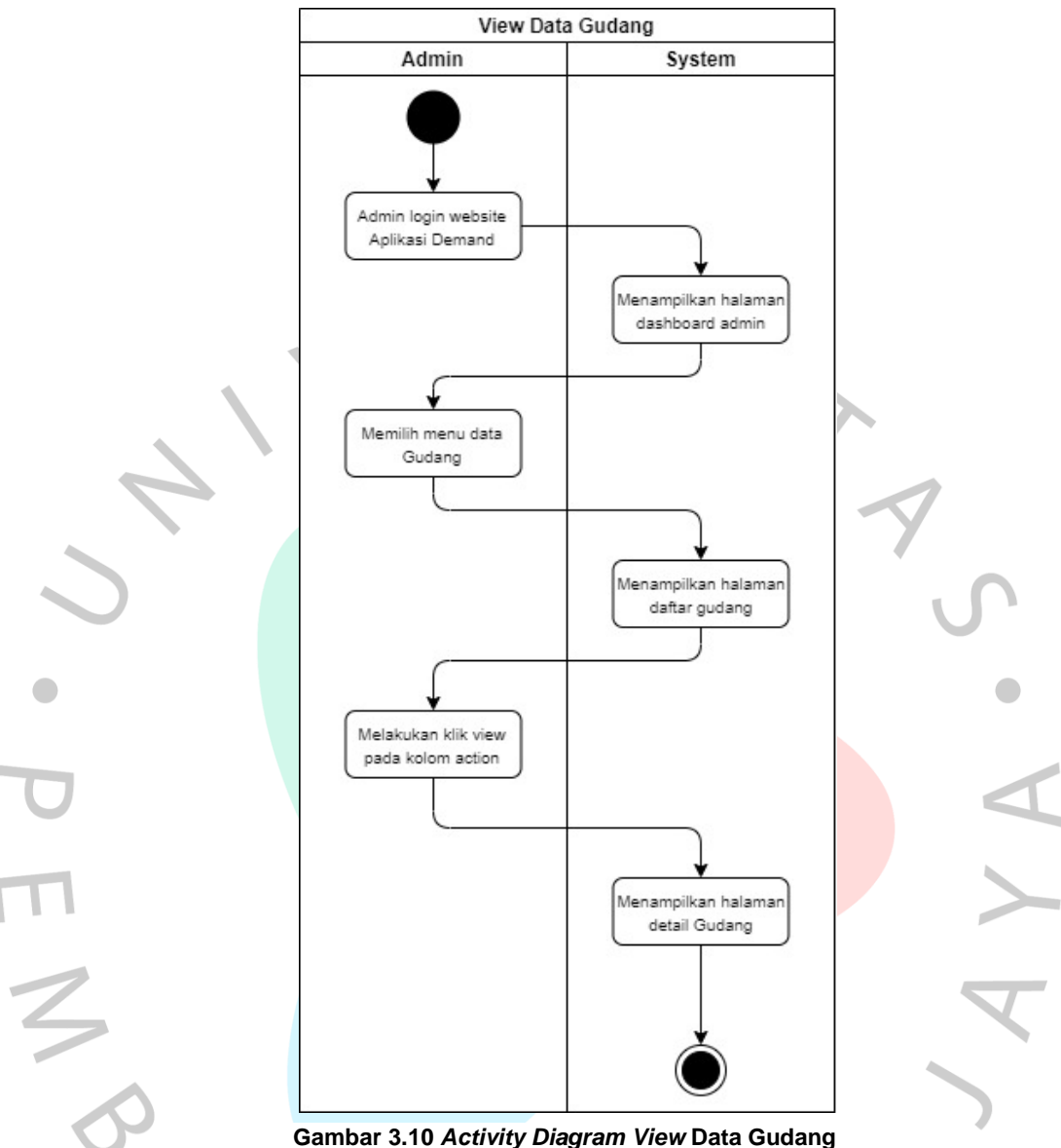

Sumber: Hasil Dokumentasi Praktikan

Dalam pengerjaan aplikasi *Demand*, praktikan berkoordinasi dan dipantau oleh *Project Manager* yang langsung berkoordinasi dengan staff IT perusahaan. Setiap minggunya praktikan dan tim selalu melaporkan progress pengerjaan melalui *meeting* mingguan. Kemudian setiap 2 minggu sekali, seluruh anggota tim aplikasi *Demand* mengadakan *meeting* perihal *progress*  masing-masing kepada *Project Manager*. Berikut pada **Tabel 3.2** terdapat tabel *timeline* pengerjaan aplikasi *Demand* bagi praktikan.

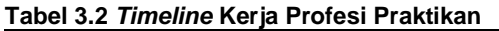

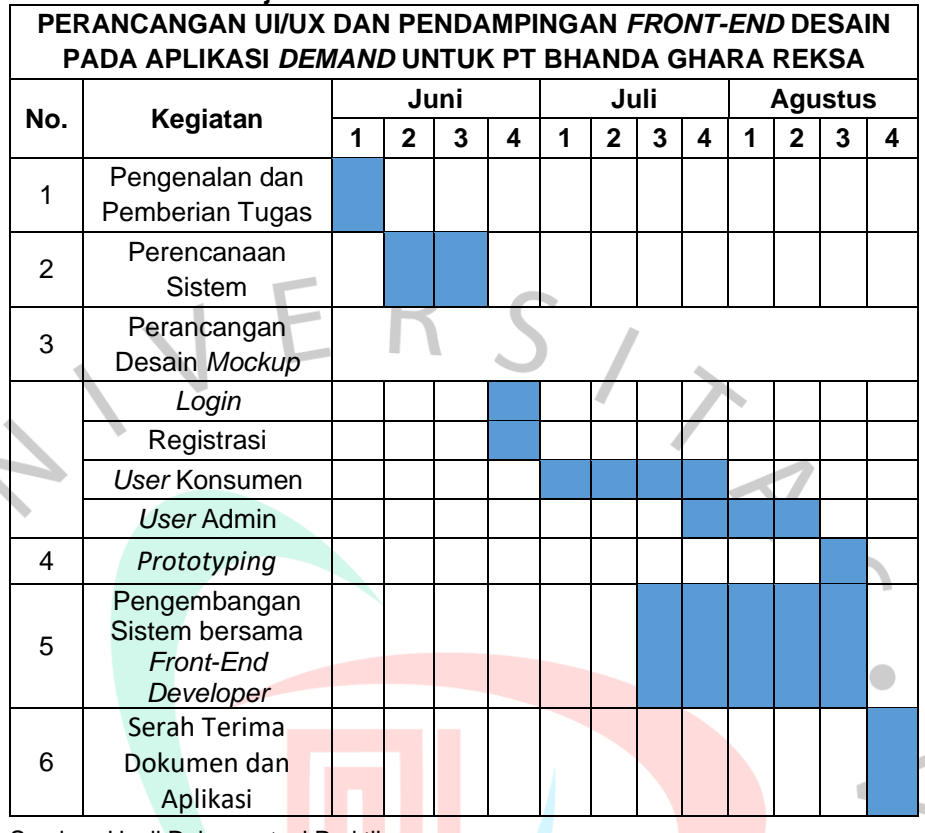

Sumber: Hasil Dokumentasi Praktikan

## **3.2.3 Perancangan Desain** *Mockup* **Aplikasi**

Dalam proses perancangan desain UI/UX untuk aplikasi *Demand*, praktikan menggunakan konsep Interaksi Manusia dan Komputer (IMK). IMK adalah suatu disiplin ilmu untuk mempelajari desain, evaluasi, dan implementasi sistem komputer interaktif untuk penggunaan manusia. Interaksi manusia dan komputer tidak hanya terkait dengan aspek antarmuka, tetapi juga memperhatikan aspek penggunaan, implementasi desain sistem, dan fenomena lingkungan. Misal, sistemnya mudah digunakan, dipelajari, dll (Rahadian, Rahayu, & Oktavia, 2019:12-13).

Konsep IMK mempunyai 3 komponen yaitu interaksi, manusia, dan komputer. Dalam aplikasi *Demand*, komponen interaksi yang dimaksud adalah bagaimana nantinya rancangan dari desain yang praktikan buat akan berfungsi sesuai dengan instruksi dari pengguna. Maka dari itu, aplikasi harus bersifat *user friendly* agar para penggunanya dapat dengan mudah menggunakan aplikasi ini. Pada komponen manusia atau *user* terdapat 2 bagian, yaitu admin dan konsumen. Kedua *user* ini memiliki fitur-fitur yang berbeda sesuai dengan kebutuhannya masing-masing. Pada komponen komputer, lebih spesifiknya pada desain aplikasi *Demand* dibuat dengan berbasis *website*.

Tahap selanjutnya adalah melakukan perancangan desain *mockup* dari aplikasi *Demand*. *Mockup* adalah media *preview* atau sketsa awal dari konsep desain yang bekerja secara visual agar hasilnya terlihat jelas atau menyerupai bentuk sebenarnya. Sebuah *mockup* dapat memberikan gambaran nyata dari sebuah konsep desain akan seperti apa konsep tersebut ketika diterapkan pada suatu produk (aplikasi) (Alghifari, Siradj, & Kurniawan, 2020:4177-4178).

Praktikan menggunakan aplikasi desain *tools* bernama Figma. Figma adalah aplikasi berbasis *cloud* sebagai alat desain dan alat untuk membuat *prototyping* proyek *digital*. Figma dirancang untuk membantu pengguna berkolaborasi dalam proyek dan bekerja sebagai tim pada saat yang sama, di mana saja (Pramudita, Arifin, Alfian, Safitri, & Anwariya, 2021:150). Alasan lainnya praktikan menggunakan figma adalah gratis, mudah digunakan, fiturnya lengkap dan aplikasinya tidak harus di *download*.

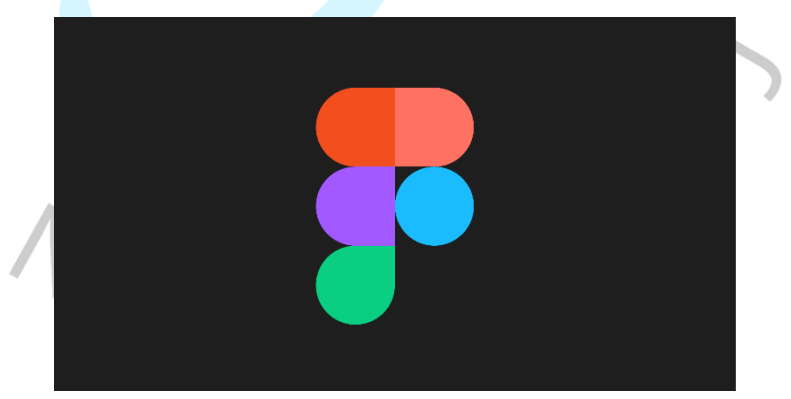

**Gambar 3.11 Logo Aplikasi Figma** Sumber: https://www.figma.com/

23

Pada desain UI/UX aplikasi *Demand*, praktikan menggunakan jenis font *sans-serif* yaitu Roboto untuk semua halaman. Huruf *sansserif* merupakan huruf yang tidak mempunyai kait/kaki dan garis tepi. Huruf ini lebih modern daripada huruf yang memiliki kait/kaki (Subianto, Anto, & Akbar, 2018:220). Praktikan memakai beberapa variasi dari font roboto, yaitu *regular*, *medium*, dan *bold*. Alasan dipilihnya font roboto karena font ini merupakan font yang bentuknya sederhana dan tingkat keterbacaannya yang tinggi. Contoh tampilan font roboto terdapat pada **Gambar 3.12** dibawah ini.

> SUNGLASSES Self-driving robot ice cream truck **Fudgesicles only 25¢**

> **Marshmallows & almonds** #9876543210 **Music around the block** Summer heat rising up from the boardwalk

Ukuran *frame* halaman dari desain yang dibuat mengikuti ukuran resolusi dari layar *desktop*, yaitu 1920x1080. Akan tetapi, beberapa halaman mempunyai *height* yang melebihi dari ukuran 1080 dikarenakan banyaknya konten/isi yang terdapat pada halaman tersebut. Semua halaman *background* diberi warna putih ke arah krem dengan kode warna #F7F7F7. Ketika *user* membuka aplikasi ini, warna tersebut tidak membuat mata mereka silau karena warna tersebut termasuk warna yang hangat untuk di terima oleh mata manusia. Secara keseluruhan, desain halaman pada aplikasi *Demand* dibuat untuk memudahkan *user* dalam mengakses, mengoperasikan, dan mempelajari semua hal yang terdapat di dalam aplikasi ini. Berikut ini adalah tampilan semua *mockup* yang sudah praktikan buat untuk aplikasi *Demand*: **Gambar 3.12 Contoh Font Roboto** Sumber: https://www.wikipedia.com/

#### **1. Halaman** *Login*

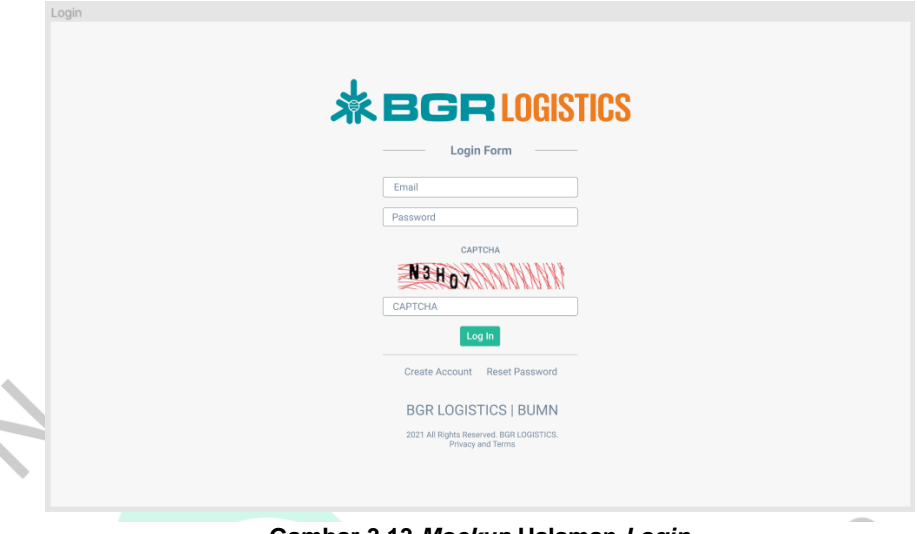

**Gambar 3.13** *Mockup* **Halaman** *Login* Sumber: Hasil Dokumentasi Praktikan

Pada **Gambar 3.13**, halaman *login* dibuat simpel namun mudah untuk *user* pahami. Di bagian *header* ditampilkan logo dari perusahaan yaitu BGR Logistics dengan *size* yang cukup besar untuk mengetahui identitas dari *website* ini.

Terdapat beberapa *form login* di bagian konten/isi dari *website* untuk diisi oleh *user*, yaitu *email*, *password*, dan *captcha*. Kemudian ada *button* "*Log In*" untuk meneruskan halaman ke bagian *dashboard* admin atau konsumen. Dipilih warna hijau muda untuk membedakan antara *button* "*Log In*" dengan *button* "*Register*" yang berwarna biru, sehingga *user* tidak berkemungkinan untuk salah memilih *button*.

Pada bagian *footer*, terdapat menu "*Create Account*" dan jika *user* menekan menu tersebut akan mengarahkan ke halaman registrasi dan disampingnya ada menu "*Reset Password*". Di paling bawah *footer* terdapat juga *text* bertuliskan nama perusahaan dan hak cipta.

## **2. Halaman Registrasi**

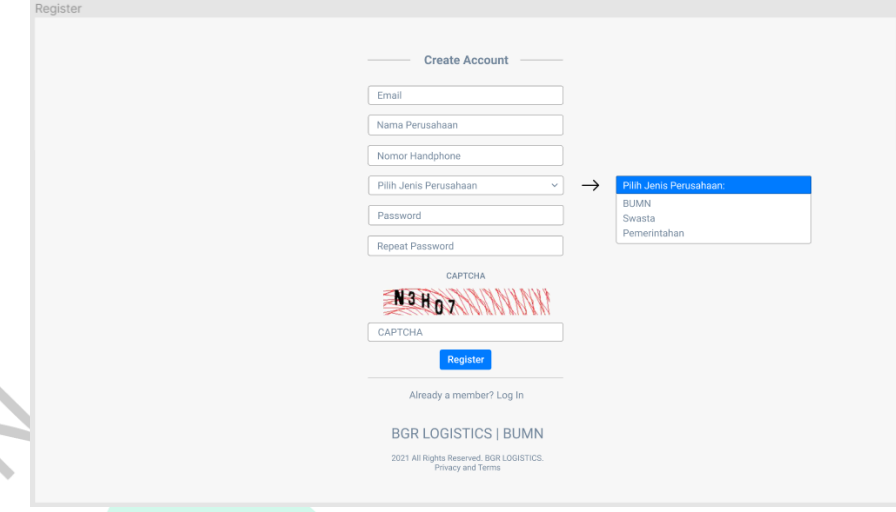

**Gambar 3.14** *Mockup* **Halaman Registrasi** Sumber: Hasil Dokumentasi Praktikan

Pada **Gambar 3.14**, merupakan halaman registrasi yang digunakan untuk melakukan registrasi atau membuat akun pada aplikasi ini. Di dalamnya juga terdapat beberapa *form* untuk *user* isi. *Form* tersebut adalah *email*, nama perusahaan, nomor handphone, memilih jenis perusahaan (BUMN, swasta, atau pemerintahan) berbentuk *drop-down list* guna menampilkan ketiga pilihan dari *form* tersebut, kemudian *password*, dan yang terakhir *repeat password*/pengulangan *password*. Pada halaman registrasi juga terdapat captcha sebagai keamanan untuk membedakan antara manusia dan robot.

Terdapat *button* "*Register*" berwarna biru untuk *user* tekan ketika semua data di *from* sudah terisi dan meneruskan ke halaman *login* kembali.

## **3.** *User* **Admin**

3.1 Halaman *Dashboard*

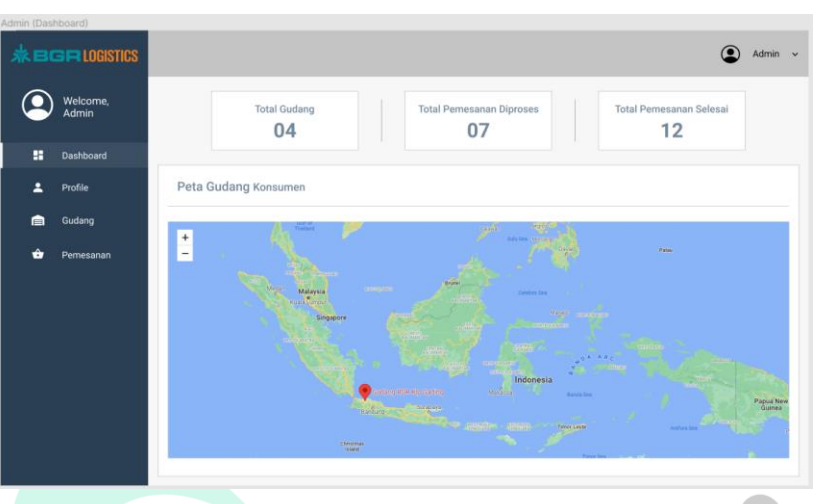

**Gambar 3.15** *Mockup* **Halaman** *Dashboard* **Admin** Sumber: Hasil Dokumentasi Praktikan

Pada **Gambar 3.15**, halaman ini disebut dengan *dashboard*. Halaman ini berisikan 3 bagian komponen yang berbeda, yaitu *header*, *sidebar*, dan konten/isi. Semua halaman admin memiliki isi *header* dan *sidebar* yang sama. Pada bagian *header*, terdapat foto profile dari admin yang bisa diubah dari halaman *profile*. Disampingnya terdapat nama dari admin sesuai dengan *user* admin yang *login* dan nama tersebut diwarnai hitam agar terlihat dengan jelas, dan disampingnya lagi terdapat *drop-down list* yang berisikan menu *profile* dan menu *logout* yang dapat dilihat pada **Gambar 3.16**. Menu *logout* sendiri adalah proses keluar dari aplikasi guna memutus akses akun yang sedang berlangsung.

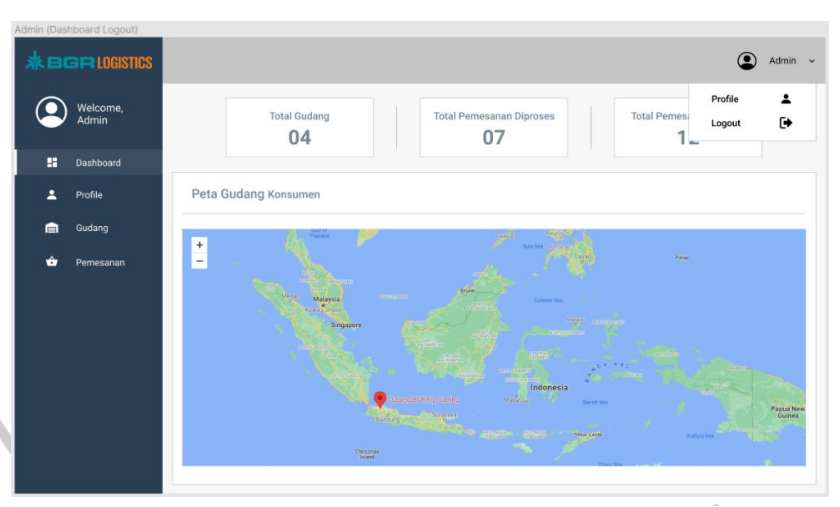

**Gambar 3.16** *Mockup* **Halaman** *Dashboard* **Admin (***Drop-Down List***)** Sumber: Hasil Dokumentasi Praktikan

Pada bagian *sidebar*, diberi warna biru dengan kode warna #2A3F54 yang terdapat logo BGR Logistics pada bagian kiri atas *sidebar*. Lalu dibawahnya terdapat foto *profile* dari *user* yang *login* didampingi dengan sambutan kata *welcome* dan nama dari admin tersebut. Selanjutnya ada menu-menu utama dari *user* admin, yaitu *dashboard*, *profile*, gudang, dan pemesanan. Semua menu tersebut memiliki *icon* sesuai dengan namanya masing-masing dan diwarnai putih selaras dengan tulisannya. Terdapat juga *hover* untuk menandai bahwa *user* sedang berada pada menu halaman apa. Ditandai dengan kotak persegi panjang berbentuk horizontal berwarna putih dibagian background menu dan kotak persegi panjang berbentuk vertikal berwarna putih pekat pada bagian kiri menu.

Isi dari konten *dashboard* admin ini menampilkan total gudang, total pemesanan diproses, dan total pemesanan selesai, dan peta gudang para konsumen. Pada bagian total gudang, admin dapat melihat total gudang pada saat ini. Kemudian pada bagian total pemesanan diproses, admin dapat melihat ada berapa banyak total pemesanan yang sedang di proses. Selanjutnya untuk total pemesanan selesai, admin dapat melihat berapa total pemesanan yang sudah selesai diproses dan diantarkan. Ketiga kotak persegi panjang ini

diletakkan dibagian tengah dari komponen konten/isi lalu dengan latar belakang berwarna putih dan dipisahkan dengan garis vertikal sebanyak dua buah. Dan yang terakhir bagian peta gudang konsumen, admin dapat melihat letak atau lokasi seluruh gudang konsumen ditandai dengan logo lokasi berwarna merah.

3.2 Halaman Data Profile

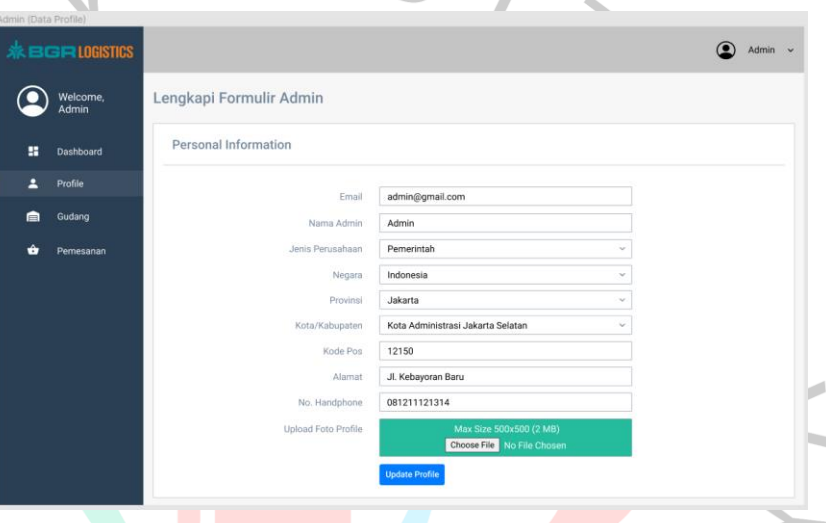

**Gambar 3.17** *Mockup* **Halaman Data** *Profile* **Admin** Sumber: Hasil Dokumentasi Praktikan

Pada **Gambar 3.17**, halaman selanjutnya adalah halaman data *profile* admin. Pada halaman ini, admin dapat mengisi kelengkapan data diri. Form dibuat rata tengah dengan komponen konten/isi dan admin dapat mengisi data diri pribadi terkait dengan email yang digunakan, kemudian nama admin tersebut, empat jenis *drop-down list* yaitu jenis perusahaan dimana admin bekerja, negara asal admin, provinsi, kota atau kabupaten dimana admin tinggal, kemudian ada kode pos, alamat lengkap, nomor handphone, dan yang terakhir bisa mengupload foto profile dengan ukuran dan size yang telah ditentukan. Pada upload foto profile, *form* diberi warna hijau agar berbeda dengan *form* lainnya karena isi dari *form* tersebut adalah file foto yang diunggah. Setelah itu apabila admin sudah mengisi *form* data diri tersebut, maka bisa menekan *"Update Profile"* yang *button*nya terletak sejajar dengan bagian awal *form* dan berwarna biru, maka data tersebut akan masuk dan tersimpan dengan baik.

## 3.3 Halaman Data Gudang

|   | Imin (Data Gudang)<br><b>茶BGRLOGISTICS</b> |                                        |                      |                      |                                                                                               | ◉<br>Admin $\sim$ |
|---|--------------------------------------------|----------------------------------------|----------------------|----------------------|-----------------------------------------------------------------------------------------------|-------------------|
|   | Welcome,<br>Admin                          | <b>Daftar Gudang</b>                   |                      |                      |                                                                                               |                   |
| н | Dashboard                                  | <b>Export PDF</b><br><b>Export CSV</b> | <b>Print PDF</b>     |                      |                                                                                               |                   |
| 2 | Profile                                    | $10 \times$ entries<br>Show            |                      |                      |                                                                                               |                   |
| ⋒ | Gudang                                     |                                        |                      |                      | Search:                                                                                       |                   |
| û | Pemesanan                                  | Kode Profil                            | Nama Perusahaan      | Nama Gudang          | Alamat                                                                                        | Action            |
|   |                                            | KONS-000001                            | <b>Bulog Pulomas</b> | Gudang Bulog Pulomas | Jl. Metro Jaya 1 No.20,<br>RT.12/RW.7, Kayu Putih,<br>Kec. Pulo Gadung, Kota<br>Jakarta Timur | <b>N</b> View     |
|   |                                            | KONS-000002                            | Sapi Fresh           | Gudang Sapi          | Jl. Mampang Prapatan<br>Raya                                                                  | <b>N</b> View     |
|   |                                            | KONS-000003                            | Kelompok 3           | Gudang 3             | Alamat 3                                                                                      | <b>N</b> View     |
|   |                                            | KONS-000004                            | Kelompok 4           | Gudang 4             | Alamat 4                                                                                      | <b>N</b> View     |
|   |                                            | Showing 1 to 4 of 4 entries            |                      |                      |                                                                                               | Previous 1 Next   |

**Gambar 3.18** *Mockup* **Halaman Data Gudang Admin** Sumber: Hasil Dokumentasi Praktikan

Pada **Gambar 3.18**, merupakan halaman data gudang admin. Di dalam halaman data gudang, admin dapat melihat daftar-daftar gudang dari perusahaan yang telah melakukan registrasi di aplikasi ini. Terdapat tabel yang berisikan kode profil, nama perusahaan, nama gudang, alamat, dan *action*. Menu action ini didalamnya berisikan bagian detail dari gudang yang dipilih dengan *button* berwarna biru yang bertuliskan *view* dan *icon* folder.

Admin juga dapat mengekspor daftar gudang ini dalam bentuk CSV, PDF, dan langsung print dalam bentuk PDF. *Button* "*Export CSV*" dibuat dengan warna hijau dikarenakan logo dari *Microsoft Excel* sendiri adalah hijau. *Button* "*Export PDF*" dibuat dengan warna merah juga dikarenakan logo PDF adalah merah. *Button* "*Print PDF*" dibuat dengan warna abu abu untuk membedakan dari warna hijau dan merah dari kedua

*button* sebelumnya. Ketiga *button* ini diletakkan pada bagian kiri dari komponen konten/isi halaman tersebut.

Admin juga dapat melakukan pencarian dengan kolom *search* yang terdapat pada bagian atas kanan tabel tepatnya diatas tabel menu *action*. Dapat juga menentukan berapa baris dari tabel yang ingin dilihat melalui pilihan "*Show Entries*" yang berupa *drop-down list*. Ada juga *button* "*Previous*" dan "*Next*" dibagian bawah kanan tabel yang berguna untuk memindahkan daftar tabel ke halaman sebelumnya atau selanjutnya. *Button* ini dibuat dengan kode warna #D1D1D1 dan halaman yang sedang dilihat yang berada di bagian tengah-tengah antara *button previous* dan *next* adalah warna background #F7F7F7. Warna ini dibedakan agar tulisan bisa nampak jelas terlihat tidak sama warnanya dengan bagian *button*.

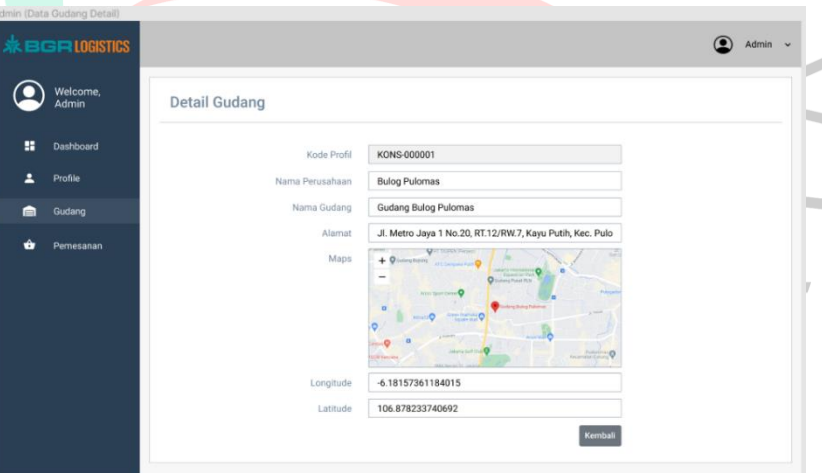

**Gambar 3.19** *Mockup* **Halaman Detail Gudang Admin** Sumber: Hasil Dokumentasi Praktikan

Jika menekan *button view*, admin akan dipindahkan ke halaman detail gudang. Misalkan, admin menekan *view* pada kode *profile* KONS-000001, akan keluar halaman seperti yang terlihat pada **Gambar 3.19**. Terdapat *form* kode profil yang diberi warna krem dengan artian data tersebut tidak bisa diubah oleh admin dikarenakan sudah otomatis terisi dari sistem. Selain itu, terdapat detail yang tidak diitampilkan pada halaman data gudang yaitu *maps*, koordinat *longitude* dan *latitude*. Ada

juga *button* "Kembali" yang berfungsi untuk membantu admin untuk kembali ke halaman data gudang.

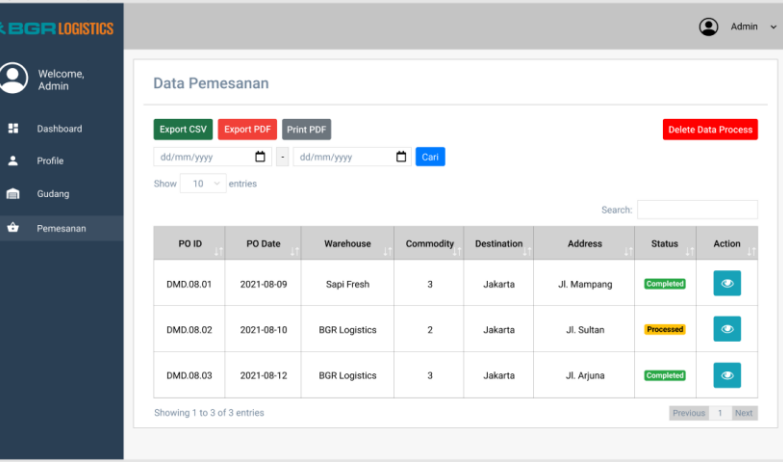

#### 3.4 Halaman Data Pemesanan

**Gambar 3.20** *Mockup* **Halaman Data Pemesanan Admin** Sumber: Hasil Dokumentasi Praktikan

Pada **Gambar 3.20**, merupakan halaman data pemesanan admin. Di dalam halaman data pemesanan atau *pre-order*, admin dapat melihat daftar-daftar pemesanan dari perusahaan yang telah melakukan pemesanan di aplikasi ini. Terdapat tabel yang berisikan *PO ID*, *PO date*, *warehouse* (gudang), *commodity* (jumlah), *destination* (tempat tujuan), *address* (alamat), status pemesanan yang mempunyai dua pilihan yaitu *completed* dengan warna hijau muda dan *processed* dengan warna kuning, dan action. Menu action ini didalamnya berisikan bagian detail dari pemesanan yang dipilih dengan *button* berwarna hijau toska dan mempunyai *icon* berbentuk mata.

Admin juga dapat mengekspor daftar pemesanan ini dalam bentuk CSV, PDF, dan langsung print dalam bentuk PDF sama seperti halaman data gudang. Namun, pada halaman pemesanan terdapat *button* tambahan yaitu "*Delete Data Process*" yang terletak pada bagian atas kanan dari komponen konten/isi. *Button* ini berfungsi untuk menghapus data yang

sedang bersifat *processed* dalam kurun waktu 1x24 jam. Dibuat dengan latar belakang berwarna merah terang dikarenakan warna ini biasa digunakan pada *website-website* untuk menghapus suatu data atau isian. Terdapat juga kalender yang terletak dibagian bawah ekspor file yang berfungsi untuk menampilkan data menurut tanggal yang sudah ditentukan. Dengan *button* "Cari" yang berwarna biru untuk membedakan antara *button button* lainnya. Pada halaman data pemesanan juga sama seperi halaman data gudang yaitu mempunyai fitur *search*, *show entries*, dan halaman dari tabel.

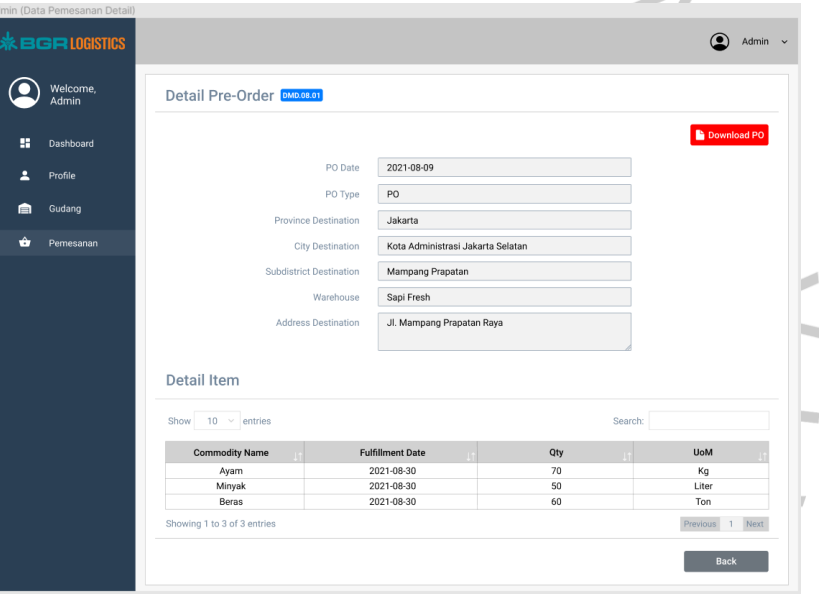

**Gambar 3.21** *Mockup* **Halaman Detail Pemesanan Admin** Sumber: Hasil Dokumentasi Praktikan

Jika menekan *button view*, admin akan dipindahkan ke halaman detail pemesanan. Misalkan, admin menekan *view* pada kode *PO ID* DMD.08.01, akan keluar halaman seperti yang terlihat pada **Gambar 3.21**.

Terdapat *form* yang berisikan berbagai macam informasi dari akun yang memesan, *form* ini sama seperti tabel yang terdapat pada halaman data pemesanan. Semua *form* diberi warna krem dengan artian data tersebut tidak bisa diubah oleh admin dikarenakan karena *input* dari *form* tersebut merupakan *user* konsumen yang mengisi. Terdapat juga *button*

"*Download* PO" dengan *icon* kertas yang bertujuan untuk mengekspor detail pemesanan tersebut dalam bentuk file PDF.

Pada bagian detail item, terdapat tabel yang berisikan pesanan yang konsumen pesan. Tabel ini berukuran lebih kecil dibandingkan dengan tabel dari data pemesanan. Isi dari tabel tersebut adalah *commodity name* (nama komoditas), *fulfillment date* (tanggal pemenuhan), *quantity* (kuantitas/jumlah), dan UoM (satuan unit aset). Pada halaman detail data pemesanan juga sama seperi halaman data gudang yaitu mempunyai fitur *search*, *show entries*, dan halaman dari tabel. Ada juga *button* "*Back*" yang berfungsi untuk membantu admin untuk kembali ke halaman data pemesanan.

## **4.** *User* **Konsumen**

4.1 Halaman Dashboard

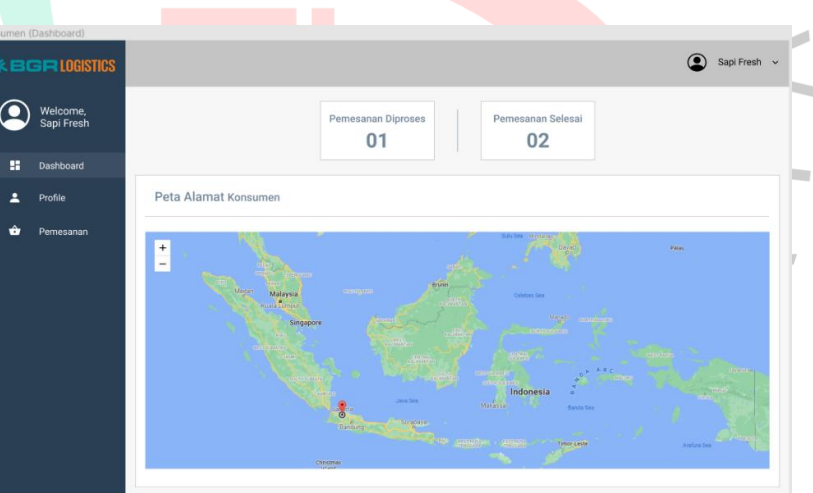

**Gambar 3.22** *Mockup* **Halaman** *Dashboard* **Konsumen** Sumber: Hasil Dokumentasi Praktikan

Pada **Gambar 3.22**, terdapat halaman yang menjadi halaman utama ketika konsumen login yaitu halaman *dashboard* konsumen. Dashboard admin dengan dashboard konsumen memiliki kesamaan diantara *header* dan *sidebar*nya. Perbedaannya, pada *user* konsumen tidak mempunyai menu data gudang. Maka dari itu, penjelasan mengenai *header* dan *sidebar* halaman *dashboard* konsumen sama dengan halaman *dashboard* admin.

Isi dari konten *dashboard* konsumen ini menampilkan jumlah pemesanan diproses dan jumlah pemesanan selesai, dan peta alamat konsumen. Pada bagian jumlah pemesanan diproses, konsumen dapat melihat ada berapa pemesanan yang sedang di proses. Selanjutnya untuk total pemesanan selesai, konsumen dapat melihat berapa pemesanan yang sudah selesai diproses dan diantarkan. Kedua kotak persegi panjang ini ini diletakkan dibagian tengah dari komponen konten/isi lalu dengan latar belakang berwarna putih dan dipisahkan dengan satu garis vertikal. Dan yang terakhir bagian peta alamat konsumen, konsumen dapat melihat letak perusahaan mereka melalui peta ini ditandai dengan logo lokasi berwarna merah.

## 4.2 Halaman Data Profile

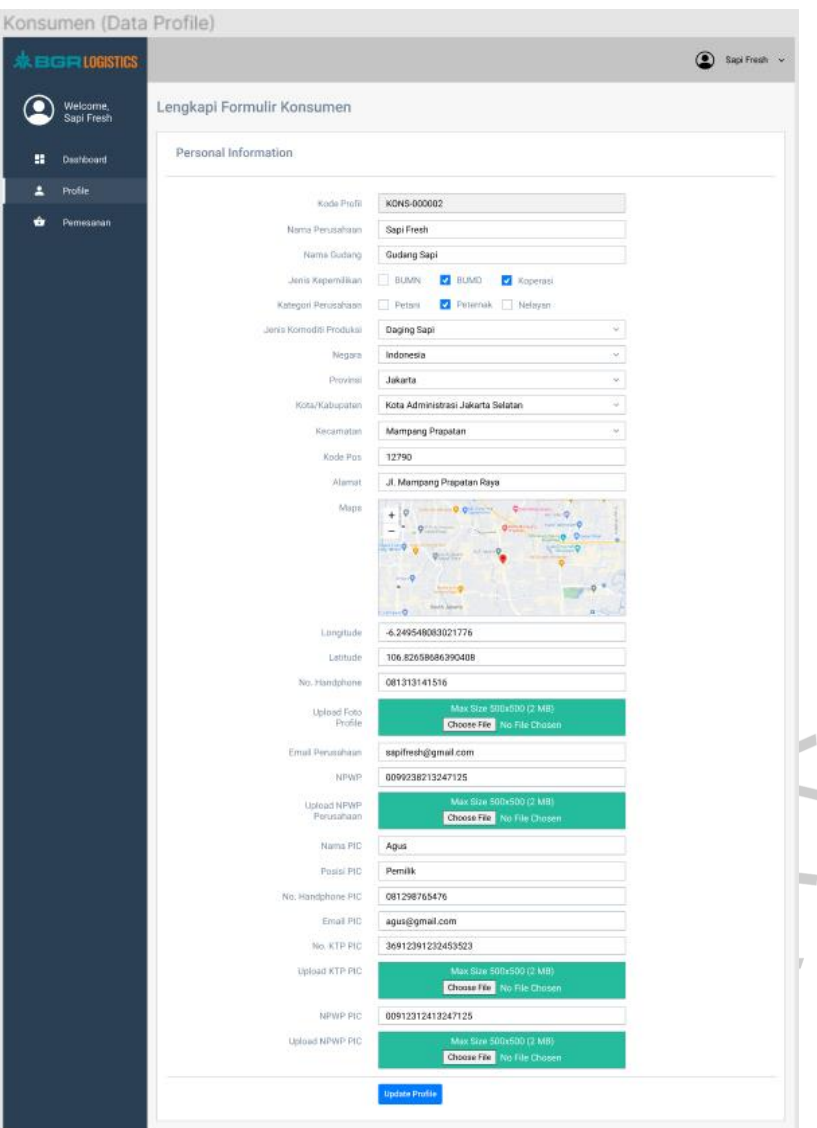

**Gambar 3.23** *Mockup* **Halaman Data** *Profile* **Konsumen** Sumber: Hasil Dokumentasi Praktikan

Pada **Gambar 3.23**, halaman selanjutnya adalah halaman data *profile* konsumen. Pada halaman ini, konsumen dapat mengisi kelengkapan data diri yang tidak terdapat pada halaman registrasi. *Form* dibuat rata tengah dengan komponen konten/isi dan konsumen dapat mengisi data diri pribadi terkait sesuai dengan *form* yang telah disediakan. Setelah konsumen mengisi seluruh *form*, maka bisa menekan *"Update Profile"*  yang *button*nya terletak sejajar dengan bagian awal *form* dan

EMP

berwarna biru, maka data tersebut akan masuk dan tersimpan dengan baik.

## 4.3 Halaman Pemesanan

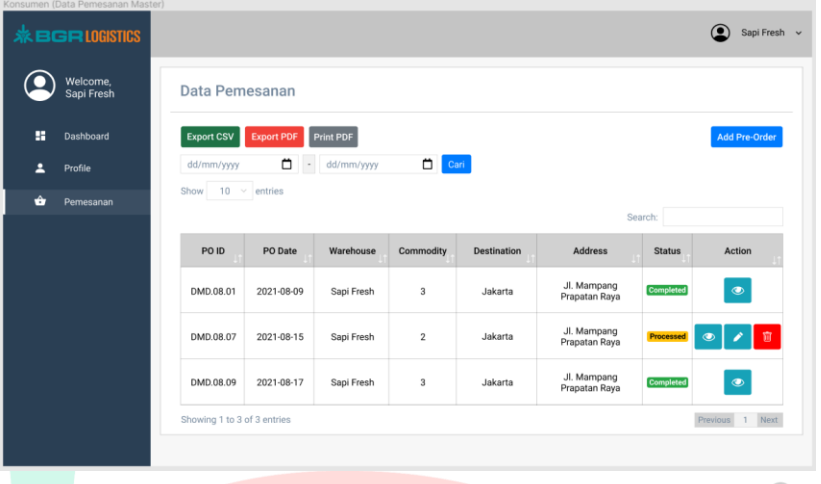

#### **Gambar 3.24** *Mockup* **Halaman Pemesanan Konsumen** Sumber: Hasil Dokumentasi Praktikan

Pada **Gambar 3.24**, merupakan halaman data pemesanan konsumen. Di dalam halaman data pemesanan atau *pre-order*, konsumen dapat melihat daftar pemesanan yang telah dilakukan di aplikasi ini. Terdapat tabel yang isinya sama dengan tabel di data pemesanan admin. Namun, terdapat perbedaan pada bagian menu *action*nya. Menu action pada halaman data pemesanan konsumen mempunyai tiga *button* yang terdiri dari view, edit, dan delete. Ketiga *button*  tersebut disusun secara sejajar ke samping agar para konsumen dapat dengan mudah membedakan fungsinya, juga dibuat dengan bentuk dan ukurannya yang sama. Misalnya ketiga *button* tersebut dibuat secara acak seperti *button view* dan *edit* dibuat sejajar, tetapi *button delete* dibuat di bawah kedua *button* tersebut dan dengan ukuran yang berbeda, besar kemungkinan konsumen akan mengalami kebingungan dalam mengartikan fungsi dari *button* tersebut.

Pada *button view*, didalamnya berisikan bagian detail dari pemesanan yang dipilih, dengan *button* berwarna hijau toska dan mempunyai *icon* berbentuk mata. Jika menekan *button view*, konsumen akan dipindahkan ke halaman detail pemesanan. Misalkan, jika konsumen menekan *view* pada kode *PO ID* DMD.08.01, halaman seperti pada **Gambar 3.25** akan ditampilkan.

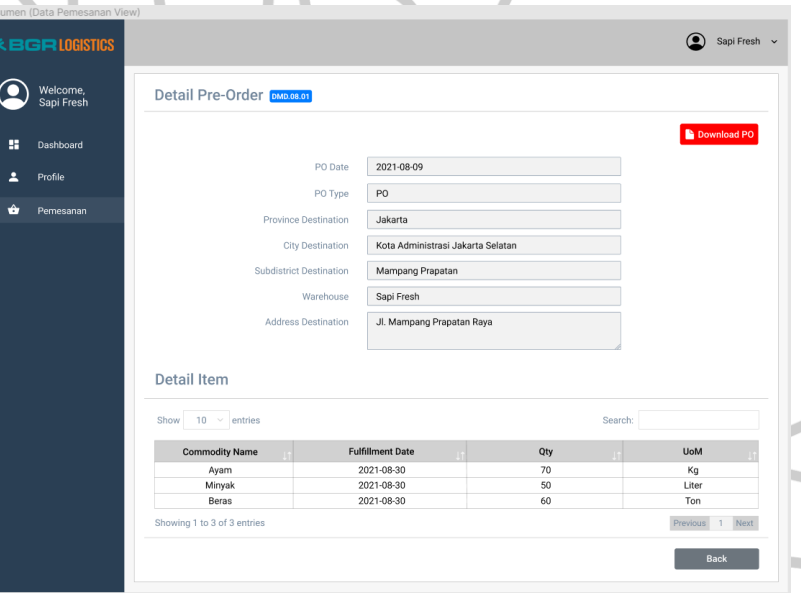

**Gambar 3.25** *Mockup* **Halaman Detail Pemesanan Konsumen** Sumber: Hasil Dokumentasi Praktikan

Terdapat *form* yang berisikan berbagai macam informasi dari akun yang memesan, *form* ini sama seperti tabel yang terdapat pada halaman data pemesanan. Penjelasan mengenai *form* dan detail item sama dengan halaman detail pemesanan admin.

Pada *button edit*, didalamnya juga berisikan bagian detail dari pemesanan yang dipilih namun datanya bisa di *edit*, dengan *button* berwarna hijau toska dan mempunyai *icon* berbentuk pensil. Jika menekan *button edit*, konsumen akan dipindahkan ke halaman edit pemesanan. Misalkan, konsumen menekan *view* pada kode *PO ID* DMD.08.07, akan keluar halaman seperti yang terlihat pada **Gambar 3.26**.

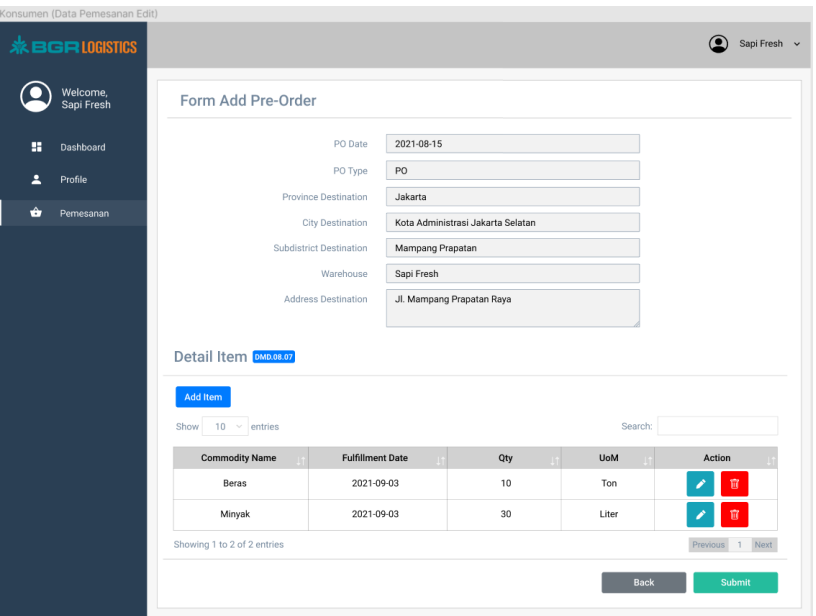

**Gambar 3.26** *Mockup* **Halaman Edit Pemesanan Konsumen** Sumber: Hasil Dokumentasi Praktikan

Terdapat juga *form* yang berisikan berbagai macam informasi dari akun yang memesan, *form* ini sama seperti yang ada pada detail pemesanan. Yang membedakan halaman ini dengan halaman detail adalah kostumer bisa mengedit item pada tabel detail item yang sudah dipilih oleh kostumer sebelumnya dan kostumer dapat menambahkan juga item yang tersedia. Kostumer juga dapat menghapus beberapa item dengan menekan *button* delete. Jika ingin mengedit pesanan, kostumer bisa menekan *button* edit yang ada disebelah *button* delete. Nantinya akan keluar pop up yang sudah berisikan data yang sebelumnya dipilih.

4.4 Halaman Pemesanan (*Add Pre-Order*)

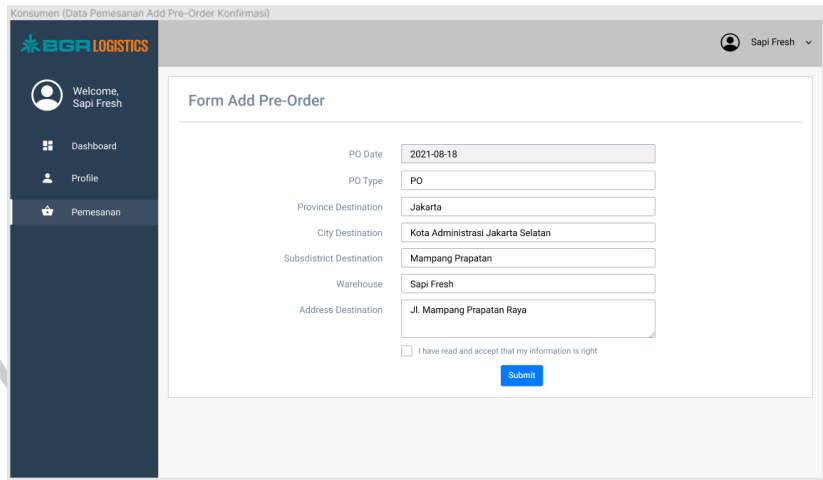

**Gambar 3.27** *Mockup* **Halaman Data Pemesanan** *Add Pre-Order* **Verifikasi** Sumber: Hasil Dokumentasi Praktikan

Pada halaman data pemesanan (*add pre-order*) konsumen, terdapat *button* yang bertuliskan "*Add Pre-Order*" di sebelah kanan atas bagian komponen konten/isi. Apabila konsumen menekan *button* tersebut, maka akan keluar halaman seperti pada **Gambar 3.27**. Halaman ini bertujuan untuk memverifikasi apakah data yang sudah dituliskan ini sudah benar atau belum. Form *PO Date* sudah otomatis terisi dari tanggal kita menekan *button add pre-order* dan warna pada isian form dibuat krem untuk menandakan bahwa tidak bisa diubah. Apabila sudah benar, maka konsumen bisa mencentang pernyataan yang tersedia dan menekan *button*  "*Submit*" pada halaman. *Button submit* diletakkan pada bagian tengah dari form isian dan diberi warna biru.

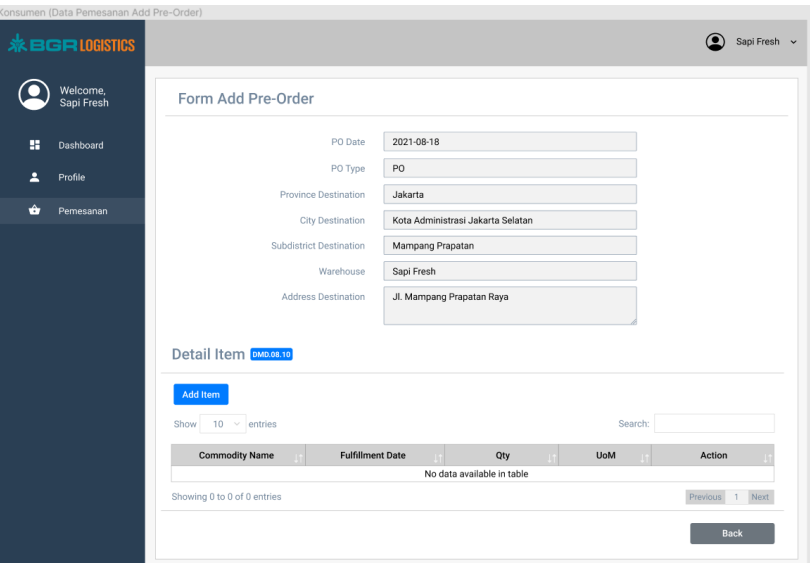

**Gambar 3.28** *Mockup* **Halaman Data Pemesanan** *Add Pre-Order* Sumber: Hasil Dokumentasi Praktikan

Pada **Gambar 3.28**, merupakan halaman setelah konsumen menekan *button submit*. Tabel pada *detail item* masih kosong sehingga konsumen harus menekan *button* "*Add Item*" berwarna biru yang terletak diatas *show entries*. Terdapat juga informasi mengenai *PO ID* baru yang terletak pada bagian samping kanan *text* detail item.

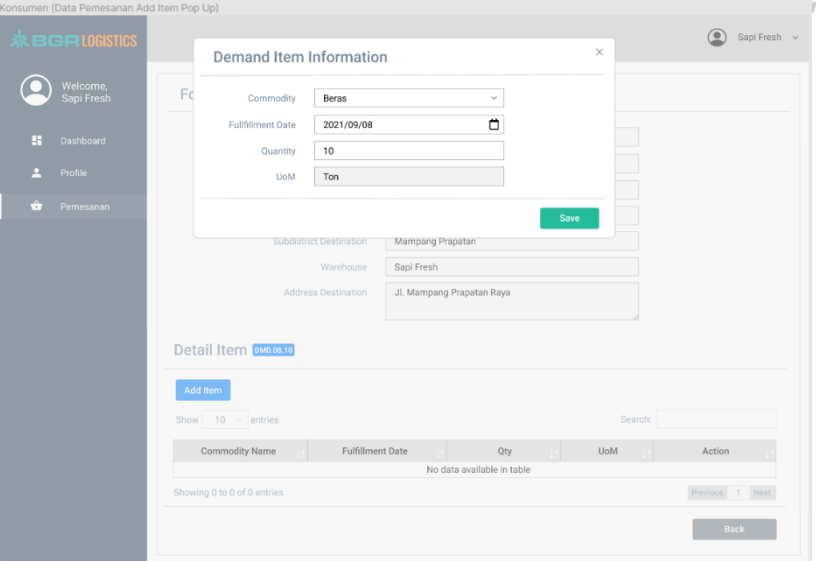

**Gambar 3.29** *Mockup* **Halaman Data Pemesanan** *Add Item Pop Up* Sumber: Hasil Dokumentasi Praktikan

Jika sudah menekan *button* tersebut, akan keluar *pop up* seperti pada **Gambar 3.29**. Halaman dibelakang *pop up* diturunkan *opacity* atau kapasitas warnanya yang semulanya 100% menjadi 50%. Hal tersebut dilakukan agar bagian *pop up* bisa terlihat dengan jelas oleh konsumen agar tidak terhalangi oleh tulisan dan konten dari halaman dibelakang *pop up* tersebut. Terdapat satu *button* dibagian bawah kanan *form* yaitu "*Save*". *Button save* digunakan untuk menyimpan data item diberi dengan warna biru. Ada juga *button* "X" atau *close* di kanan atas *pop up* yang dapat digunakan untuk menutup *pop up*.

Terdapat empat macam *form*, dan yang tersedia untuk diisi ada tiga. Dikarenakan form UoM akan terisi secara otomatis oleh sistem. Jika memilih *commodity* ayam dan daging sapi, UoM yang keluar adalah kg atau kilogram, jika memilih minyak akan keluar UoM berupa liter, dan yang terakhir jika memilih beras akan keluar UoM berupa ton. Konsumen dapat memilih salah satu dari *commodity* tersebut. Kemudian memilih tanggal *fulfilldate* yang sudah terfilter secara otomatis selama 14 hari kerja untuk proses pemesanan. Lalu memasukkan angka dari jumlah yang ingin dipesan.

| ionsumen (Data Pemesanan Add Item Done) |                                |                                                              |                           |           |                   |                           |
|-----------------------------------------|--------------------------------|--------------------------------------------------------------|---------------------------|-----------|-------------------|---------------------------|
| <b>※BGRI0GISTICS</b>                    |                                |                                                              |                           |           |                   | Sapi Fresh v<br>$\bullet$ |
| Welcome,<br>Sapi Fresh                  | Form Add Pre-Order             |                                                              |                           |           |                   |                           |
| ×<br>Dashboard                          |                                | PO Date                                                      | 2021-08-18                |           |                   |                           |
| Profile<br>ᇰ                            |                                | PO Type                                                      | PO                        |           |                   |                           |
|                                         |                                | <b>Province Destination</b>                                  | Jakarta                   |           |                   |                           |
| ŵ<br>Pemesanan                          |                                | Kota Administrasi Jakarta Selatan<br><b>City Destination</b> |                           |           |                   |                           |
| <b>Subdistrict Destination</b>          |                                |                                                              | Mampang Prapatan          |           |                   |                           |
| Warehouse                               |                                |                                                              | Sapi Fresh                |           |                   |                           |
| Address Destination                     |                                |                                                              | Jl. Mampang Prapatan Raya |           |                   |                           |
|                                         |                                |                                                              |                           |           |                   |                           |
|                                         | Detail Item DMD.08.10          |                                                              |                           |           |                   |                           |
|                                         | <b>Add Item</b>                |                                                              |                           |           |                   |                           |
| $10 \times$ entries<br>Search:<br>Show  |                                |                                                              |                           |           |                   |                           |
|                                         |                                |                                                              |                           |           |                   |                           |
|                                         | <b>Commodity Name</b><br>Beras | <b>Fulfillment Date</b><br>2021-08-30                        |                           | Qty<br>10 | <b>UoM</b><br>Ton | Action                    |
|                                         |                                |                                                              |                           |           |                   | 宜                         |
| Showing 1 to 1 of 1 entries             |                                |                                                              |                           |           |                   | Previous 1 Next           |
|                                         |                                |                                                              |                           |           | <b>Back</b>       | <b>Submit</b>             |
|                                         |                                |                                                              |                           |           |                   |                           |

**Gambar 3.30** *Mockup* **Halaman Data Pemesanan** *Add Item* **Selesai** Sumber: Hasil Dokumentasi Praktikan

Pada **Gambar 3.30**, tabel detail item sudah terisi satu pesanan. Konsumen bisa menambahkan lagi pesanan dengan menekan kembali *button* "*Add Item*". Jika sudah selesai dalam menentukan pesanan, konsumen bisa menekan *button* "*Submit*" yang nantinya akan keluar kembali *pop up* yang berisikan permintaan konfirmasi akun.

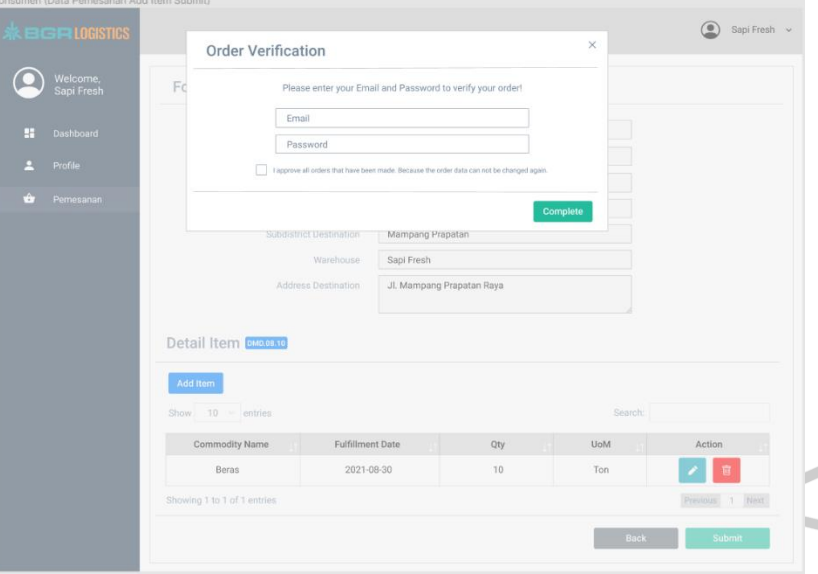

**Gambar 3.31** *Mockup* **Halaman Data Pemesanan** *Add Item Submit* Sumber: Hasil Dokumentasi Praktikan

Konfirmasi akun membutuhkan data *email* dan *password* seperti pada saat konsumen *login* seperti yang terlihat pada **Gambar 3.31**. Jika sudah mengisi *email* dan *password*, kemudian mencentang pernyataan yang tersedia. Lalu menekan *button* "*Complete*" untuk mengakhiri proses pemesanan yang terletak dibagian bawah kanan *pop up* yang berwarna hijau*.* Disinilah proses pemesanan oleh konsumen sudah selesai dilakukan.

## **3.2.4** *Prototyping* **Desain** *Mockup* **Aplikasi**

Proses simulasi *prototyping* dilakukan setelah pembuatan semua *mockup* dari aplikasi *Demand* telah selesai. *Prototyping* atau *prototype* adalah proses pembuatan desain yang dapat digunakan sebagai sarana komunikasi antara pengguna dengan sistem.

*Prototyping* dibuat dengan tujuan untuk memudahkan pengembang desain dalam menganalisis masalah, ide, dan pengalaman pengguna saat berinteraksi dengan sistem (Ramadhan, Fitri, & Rubhasy, 2021:294).

*Prototyping* juga dilakukan menggunakan aplikasi figma, karena aplikasi ini sudah terdapat fitur tersebut. Terdapat 2 tahap *prototyping*, yang pertama untuk *user* admin dan yang kedua untuk *user* konsumen. Pada **Gambar 3.32 dan 3.33**, terdapat garis berwarna biru yang melintang melewati beberapa halaman. Garis tersebut adalah garis interaksi untuk menghubungkan suatu informasi menuju informasi yang lain.

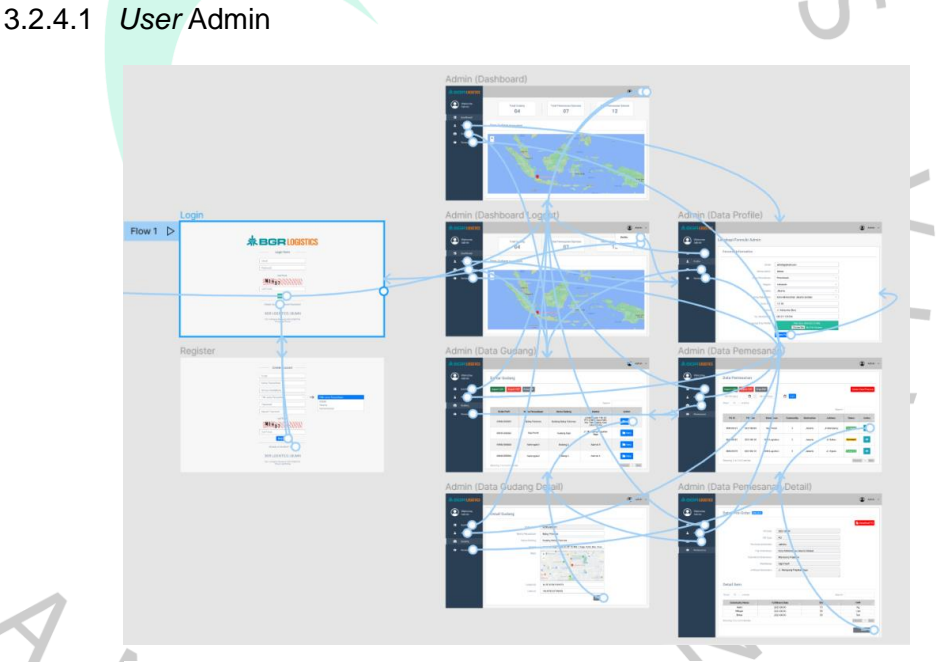

**Gambar 3.32** *Prototyping* **Desain** *Mockup User* **Admin** Sumber: Hasil Dokumentasi Praktikan

 $\overline{V}$ 

Pada *user* admin, alur dalam *prototyping* dimulai dari halaman *login*. Jika *user* sudah mempunyai akun, bisa langsung *login* dengan memasukkan data yang diperlukan. Namun, jika belum memiliki akun bisa melakukan registrasi dengan menekan *button create account*. Lalu masuk ke halaman *dashboard* admin. Ada 5 *button* yang bisa ditekan untuk meneruskan ke halaman lainnya, yaitu *dashboard*,

*profile*, gudang, pemesanan, dan akun. Setiap halaman mempunyai semua *button* tersebut. *Button dashboard* meneruskan ke halaman *dashboard*, *button profile* meneruskan ke halaman data *profile*, *button* gudang meneruskan ke halaman data gudang, *button* pemesanan meneruskan ke halaman data pemesanan, dan *button* akun mempunyai 2 fungsi yaitu menampilkan *action* untuk *logout* lalu dan meneruskan ke halaman data *profile*.

Terdapat juga beberapa *button* yang bisa untuk meneruskan ke halaman berikutnya seperti *view*, *update profile*, dan kembali. Namun, pada *button* ekspor file*, delete data process*, dan *download po* tidak dapat difungsikan karena *button* tersebut tidak memiliki halaman untuk diteruskan.

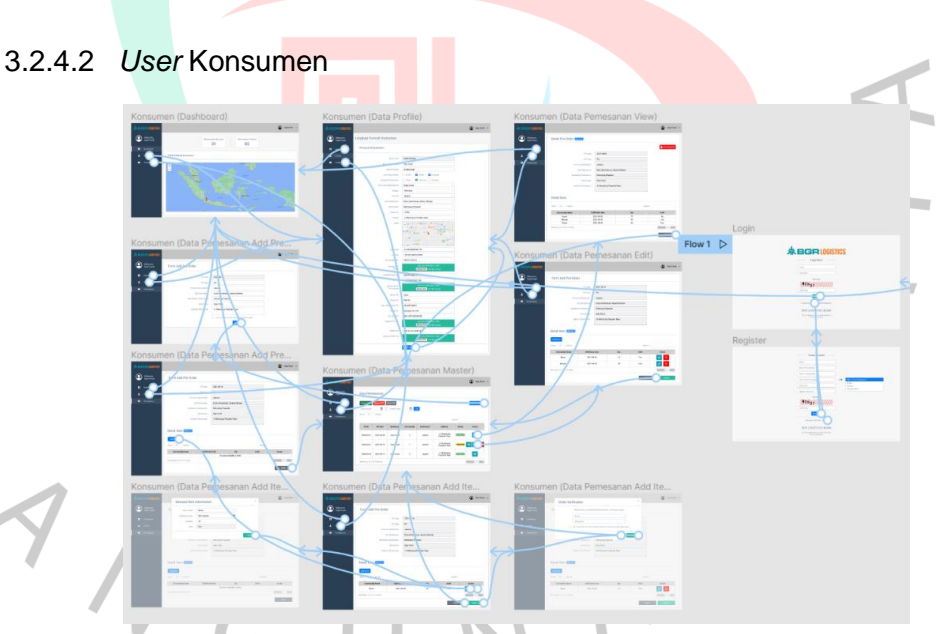

**Gambar 3.33** *Prototyping* **Desain** *Mockup User* **Konsumen** Sumber: Hasil Dokumentasi Praktikan

Pada *user* konsumen, alur dalam *prototyping* dimulai juga dari halaman *login*. Jika *user* sudah mempunyai akun, bisa langsung *login* dengan memasukkan data yang diperlukan. Namun, jika belum memiliki akun bisa melakukan registrasi dengan menekan *button create account*. Lalu

45

masuk ke halaman *dashboard* konsumen. Ada 4 *button* yang bisa ditekan untuk meneruskan ke halaman lainnya, yaitu *dashboard*, *profile*, pemesanan, dan akun. Setiap halaman mempunyai semua button tersebut. *Button dashboard* meneruskan ke halaman *dashboard*, *button profile* meneruskan ke halaman data *profile*, *button* pemesanan meneruskan ke halaman data pemesanan, dan *button* akun mempunyai 2 fungsi yaitu menampilkan *action* untuk *logout* lalu dan meneruskan ke halaman data *profile*.

Pada *user* konsumen, terdapat juga beberapa *button* yang bisa untuk meneruskan ke halaman berikutnya seperti *submit*, *save*, *view*, *edit*, *delete*, *update profile*, *add pre-order*, *back*, *complete*. Namun, sama seperti *user* admin, pada *button* ekspor file*, delete data process*, dan *download po* tidak dapat difungsikan karena *button* tersebut tidak memiliki halaman untuk diteruskan.

## **3.2.5 Pengembangan Sistem bersama** *Front-End Developer*

Setelah praktikan selesai merancang desain UI/UX, praktikan segera berkolaborasi dengan divisi *Front-End Developer* dalam mengembangkan desain aplikasi *Demand*. Dalam hal ini, praktikan berkolaborasi untuk membantu mengimplementasikan desain yang telah dibuat dalam bentuk bahasa pemrograman. Pada saat melakukan proses pengembangan sistem, praktikan dan divisi *frontend* menggunakan beberapa infrastruktur IT dalam merancang aplikasi *Demand*, antara lain:

1. Visual Studio Code

Visual Studio Code merupakan editor *source code* yang dikembangkan oleh Microsoft untuk Windows, MacOS, dan Linux yang dapat mendukung banyak bahasa pemrograman.

**Gambar 3.34 Logo Visual Studio Code** Sumber: https://www.google.com/

## 2. CodeIgniter 3

CodeIgniter 3 atau sering disebut dengan CI merupakan *framework* PHP bersifat *opensource* yang memiliki metode MVC (*Model-View-Controller*) dan sering digunakan dalam proses pengembangan aplikasi.

> **Gambar 3.35 Logo CodeIgniter** Sumber: https://www.google.com/

CodeIgniter

## 3. Bootstrap

Bootstrap merupakan *framework* CSS bersifat *open source* yang fungsinya adalah untuk mempermudah pembuatan tampilan desain visual aplikasi *website*.

> **Gambar 3.36 Logo Bootstrap** Sumber: https://www.google.com/

Praktikan membantu divisi *front-end* dikarenakan kita saling berkaitan dengan rancangan desain dari aplikasi *Demand* itu sendiri. Praktikan membantu dalam pembuatan halaman *login*, registrasi, data gudang, dan *form pre-order*. Elemen-elemen yang terdapat pada setiap halaman sama dengan yang ada pada bagian *mockup* yang sudah praktikan buat sebelumnya. Berikut ini adalah halaman yang praktikan buat bersamaan dengan divisi *front-end*:

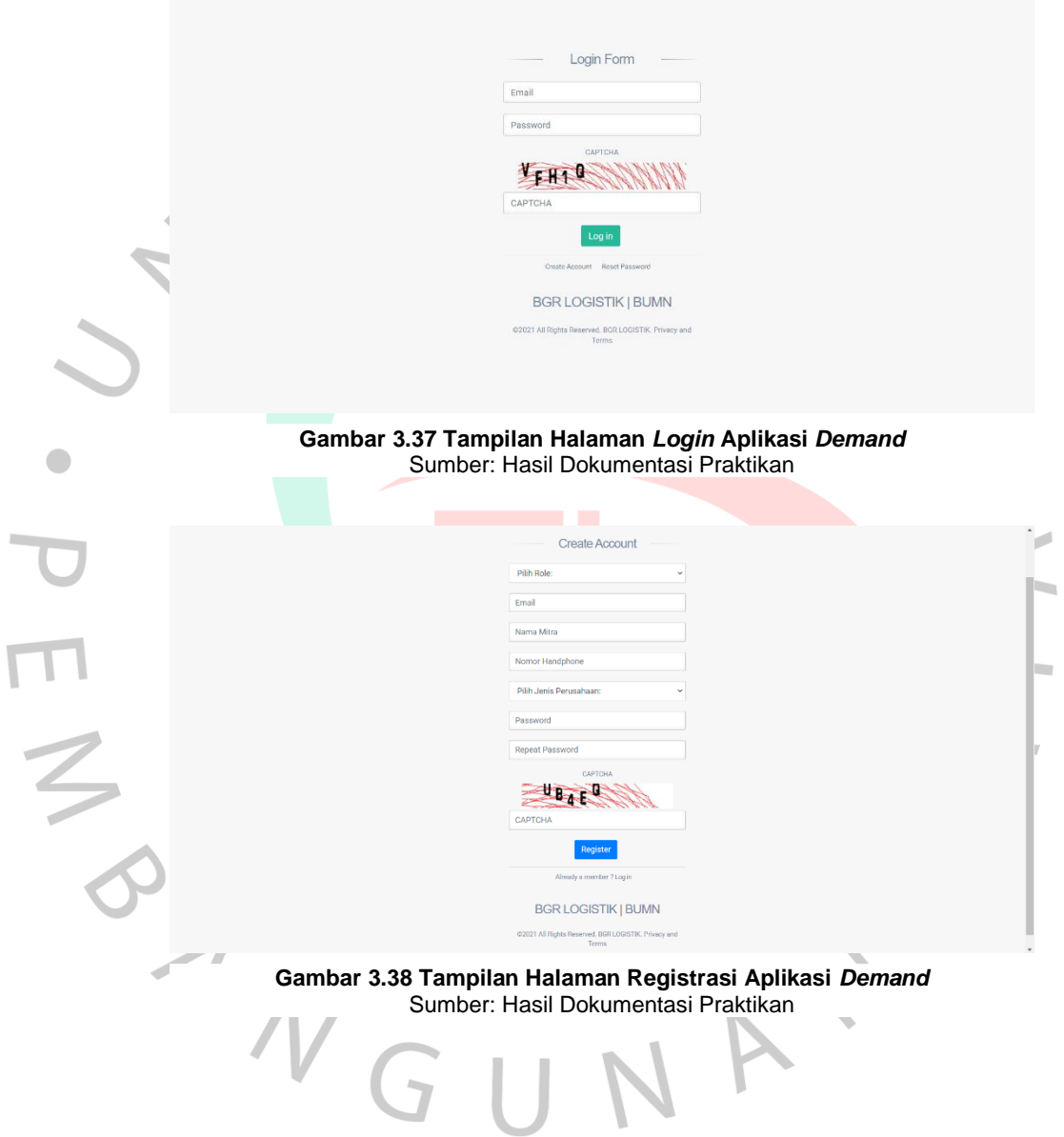

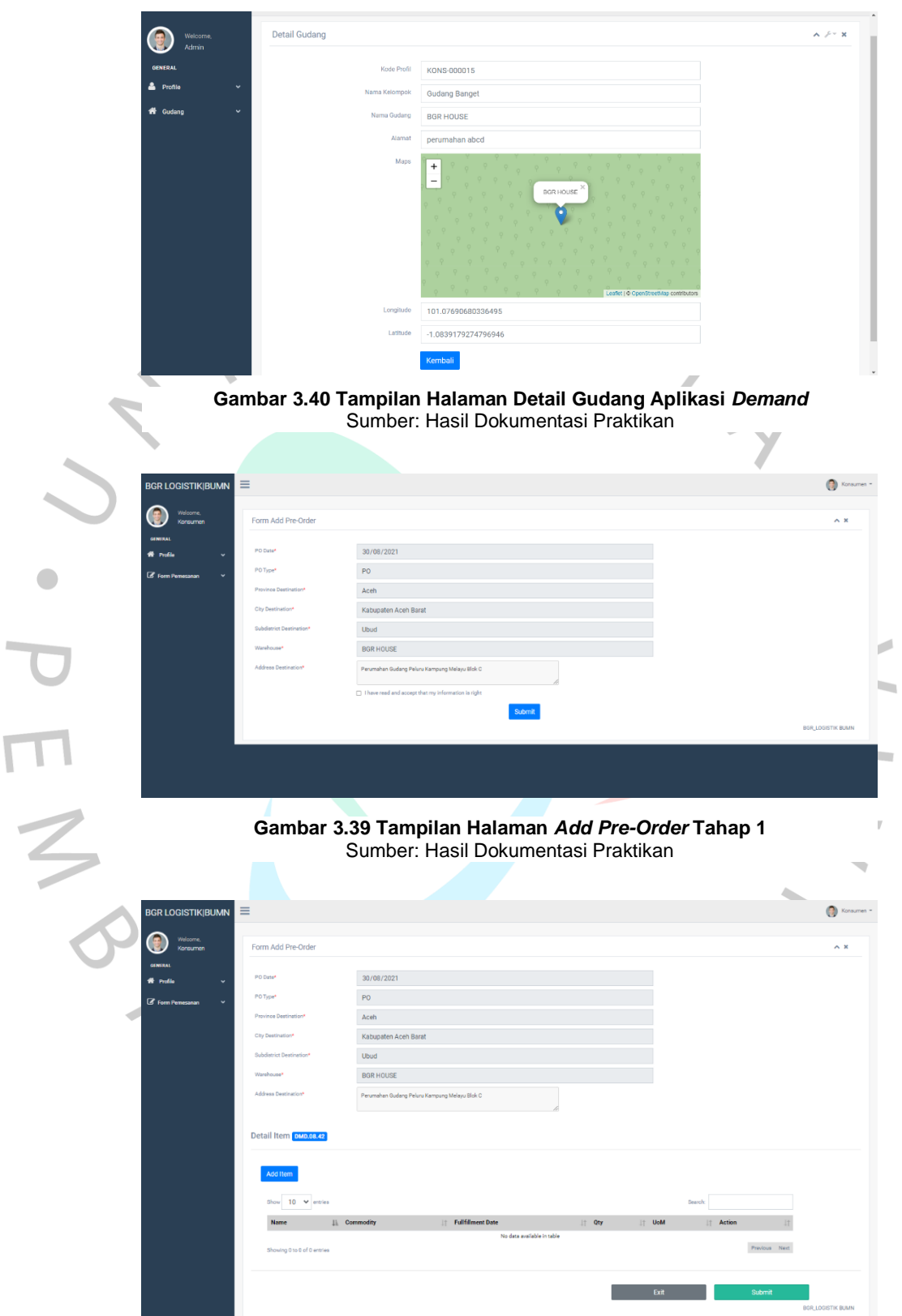

 $\overline{\mathbf{r}}$ 

**Gambar 3.41 Tampilan Halaman** *Add Pre-Order* **Tahap 2** Sumber: Hasil Dokumentasi Praktikan

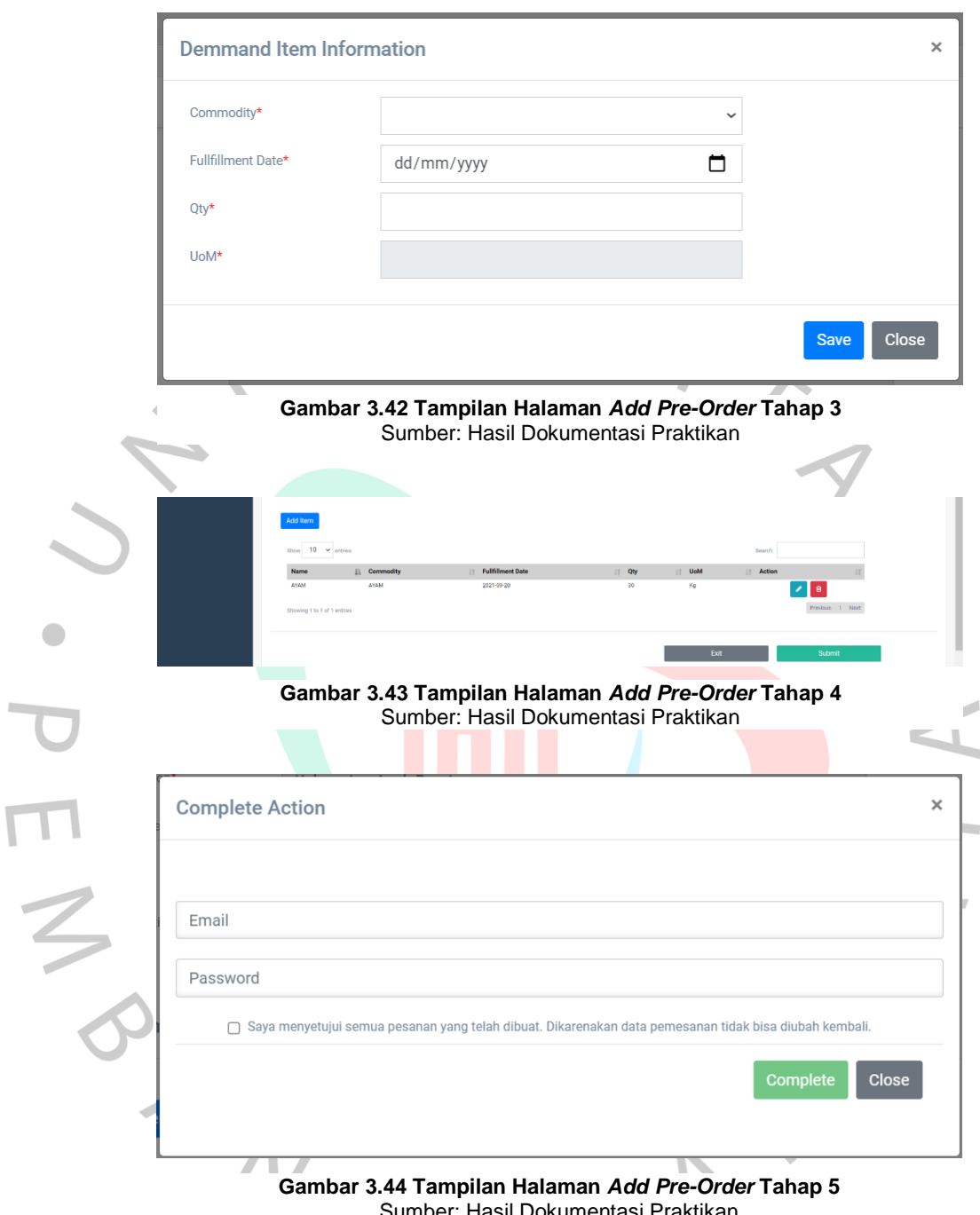

#### Sumber: Hasil Dokumentasi Praktikan

## **3.3 Kendala Yang Dihadapi**

Selama pelaksanaan Kerja Profesi, praktikan mengalami berbagai kendala akibat sedang adanya pandemi Covid-19 di Indonesia yang mengakibatkan pembatasan segala aktivitas. Karena hal tersebut, praktikan diharuskan untuk menjalankan kerja profesi dari rumah atau sering disebut dengan *work from home* (WFH). Praktikan mengalami kesulitan dalam

berkomunikasi dan melakukan pertemuan secara langsung dengan para staff *IT Development*. Sehingga menyebabkan kesulitan dalam berdiskusi dan pencarian informasi mengenai aplikasi yang akan dibuat. Kesalahpahaman atau miskomunikasi juga sering terjadi antara praktikan dengan para staff *IT Development* dan dengan divisi *Front-End Developer*.

## **3.4 Cara Mengatasi Kendala**

Cara praktikan mengatasi masalah atau kendala yang telah disebutkan sebelumnya adalah dengan memanfaatkan teknologi informasi untuk melakukan pertemuan rutin secara online bersama para staff *IT Development* dan tim aplikasi *Demand* melalui aplikasi *video conference* bernama *Zoom Meeting* agar kegiatan kerja profesi dapat tetep dibimbing dan diawasi sehingga dapat berjalan dengan lancar.

## **3.5 Pembelajaran Yang Diperoleh dari Kerja Profesi**

WGU

Banyak pembelajaran yang didapat dari melakukan kerja profesi di PT Bhanda Ghara Reksa selama 3 bulan ini. Praktikan dapat pembelajaran baru mengenai pentingnya bekerja sama dan mengelola waktu yang baik dengan tim untuk menyelesaikan aplikasi *Demand* dimana jadwal *timeline* nya sudah ditetapkan oleh tim *IT Development*. Praktikan juga dapat mengimplementasikan kemampuan dalam membuat tampilan aplikasi website yang sudah praktikan dapatkan pada saat perkuliahan berlangsung dan mendapatkan pengetahuan lebih mengenai pengembangan desain UI/UX yang baik untuk sebuah aplikasi *website*.

 $\bullet$ 

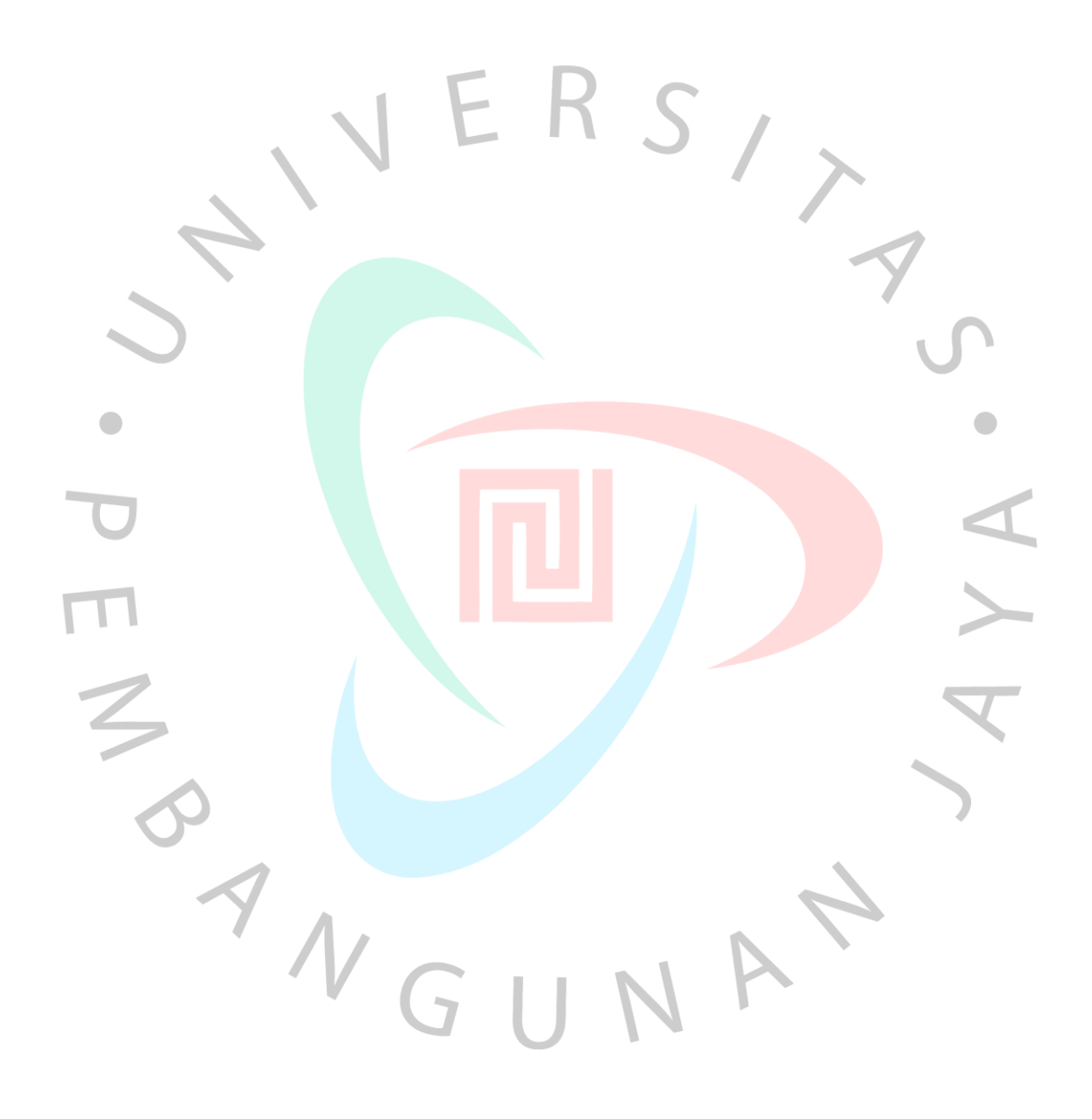